Dell Latitude E7240 Panduan Pemilik Komputer

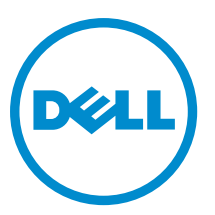

Model Resmi: P22S Tipe Resmi: P22S001

## Catatan, Perhatian, dan Peringatan

CATATAN: CATATAN menunjukkan informasi penting yang membantu Anda untuk menggunakan komputer Ø dengan lebih baik.

PERHATIAN: PERHATIAN menunjukkan kemungkinan terjadinya kerusakan pada perangkat keras atau hilangnya Ø data, dan memberitahu Anda mengenai cara menghindari masalah tersebut.

PERINGATAN: PERINGATAN menunjukkan kemungkinan terjadinya kerusakan pada properti, cedera, atau  $\wedge$ kematian.

Copyright **©** 2014 Dell Inc. Hak cipta dilindungi undang-undang. Produk ini dilindungi oleh AS dan hak cipta internasional serta undangundang properti intelektual. Dell™ dan logo Dell merupakan merek dagang dari Dell Inc. di Amerika Serikat dan/atau yurisdiksi lain. Seluruh merek dan nama lainnya yang disebutkan di sini dapat merupakan merek dagang perusahaannya masing-masing.

2014 -05

Rev. A03

## Daftar Isi

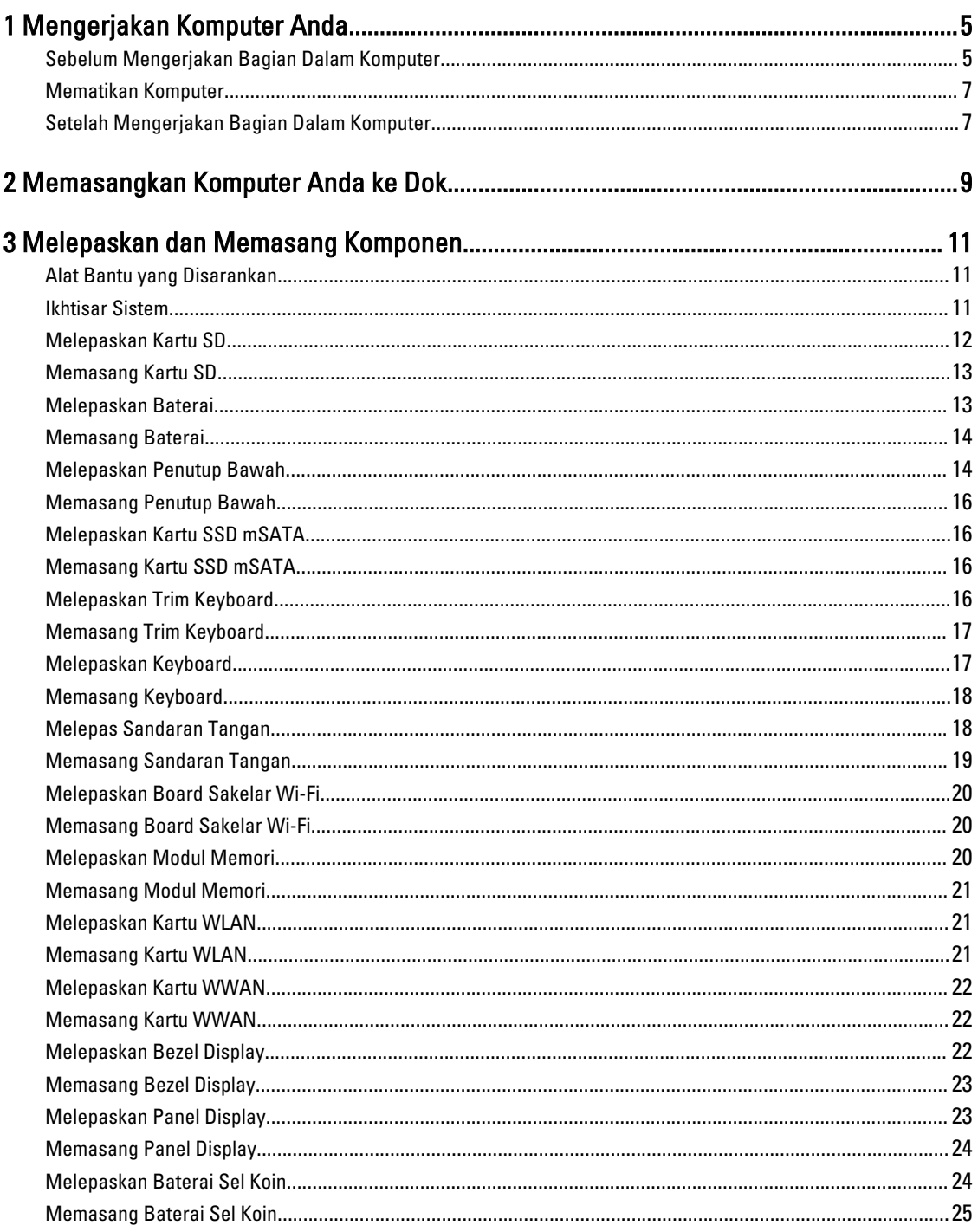

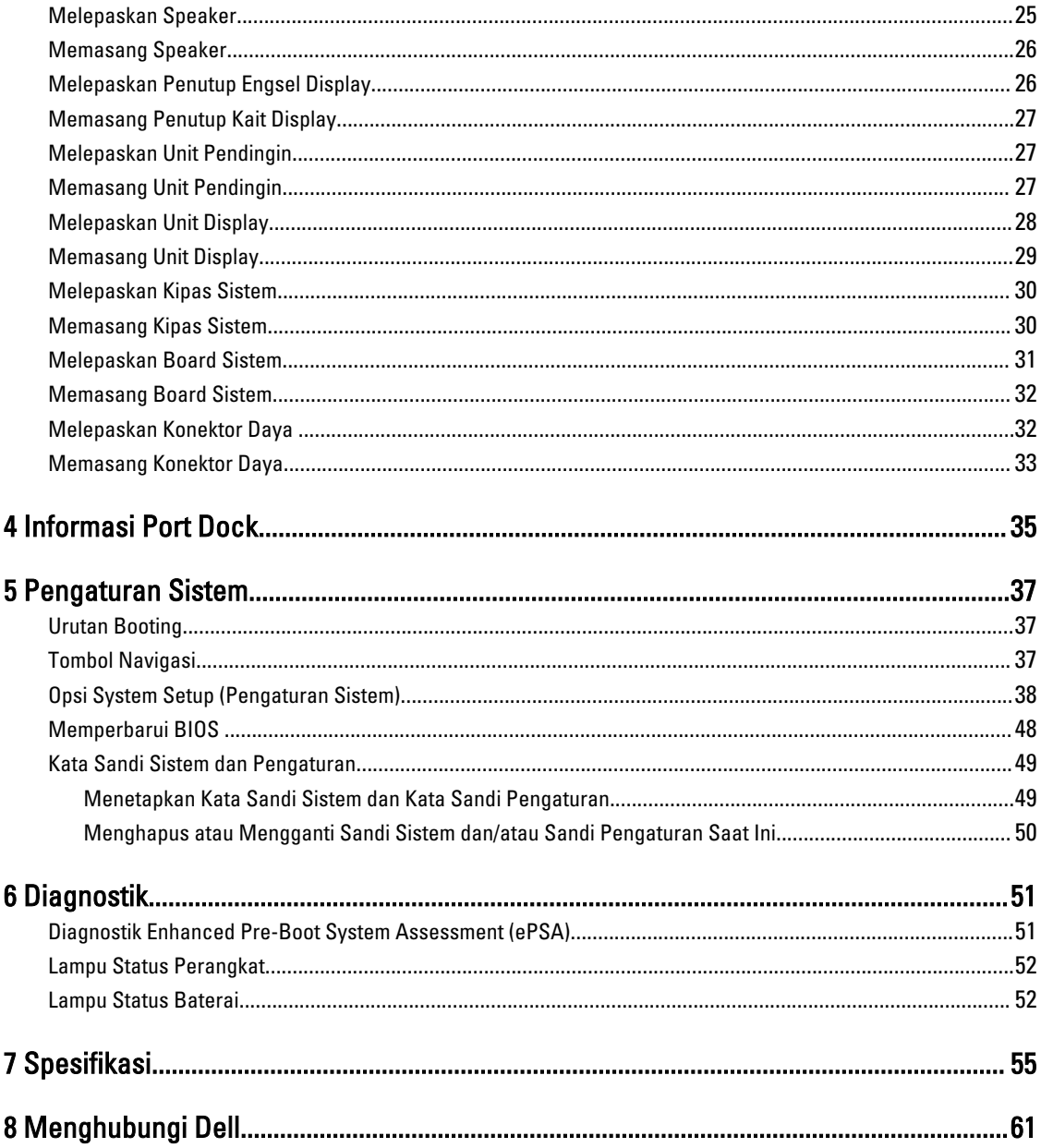

## <span id="page-4-0"></span>Mengerjakan Komputer Anda

## Sebelum Mengerjakan Bagian Dalam Komputer

Gunakan panduan keselamatan berikut untuk membantu Anda melindungi komputer dari kemungkinan kerusakan dan membantu Anda memastikan keselamatan diri Anda. Kecuali dinyatakan sebaliknya, setiap prosedur yang disertakan dalam dokumen ini mengasumsikan adanya kondisi berikut :

- Anda telah membaca informasi keselamatan yang dikirimkan bersama komputer Anda.
- Komponen dapat diganti atau--jika dibeli secara terpisah--dipasang dengan menjalankan prosedur pelepasan dalam urutan terbalik.

Ø

PERINGATAN: Lepaskan sambungan semua sumber daya sebelum membuka penutup komputer atau panel. Setelah Anda selesai mengerjakan bagian dalam komputer, pasang kembali semua penutup, panel, dan sekrup sebelum menyambungkannya ke sumber daya.

PERINGATAN: Sebelum mengerjakan bagian dalam komputer, baca informasi keselamatan yang dikirim bersama ⚠ komputer Anda. Untuk informasi praktik terbaik keselamatan, lihat halaman depan Kepatuhan Peraturan di www.dell.com/regulatory\_compliance

PERHATIAN: Banyak perbaikan yang hanya dapat dilakukan oleh teknisi servis bersertifikat. Anda harus U menjalankan penelusuran kesalahan saja dan perbaikan sederhana seperti yang dibolehkan di dalam dokumentasi produk Anda, atau yang disarankan secara online atau layanan telepon dan oleh tim dukungan. Kerusakan yang terjadi akibat pekerjaan servis yang tidak diotorisasi oleh Dell tidak akan ditanggung oleh garansi Anda. Bacalah dan ikuti petunjuk keselamatan yang disertakan bersama produk.

U PERHATIAN: Untuk menghindari sengatan listrik, gunakan gelang antistatis atau pegang permukaan logam yang tidak dicat, seperti konektor pada bagian belakang komputer secara berkala.

PERHATIAN: Tangani komponen dan kartu secara hati-hati. Jangan sentuh komponen atau permukaan kontak Ø pada kartu. Pegang kartu pada tepinya atau pada braket logam yang terpasang. Pegang komponen seperti prosesor pada tepinya, serta bukan pada pin.

Ø PERHATIAN: Saat Anda melepaskan kabel, tarik pada konektornya atau tab tarik, bukan pada kabelnya. Beberapa kabel memiliki konektor dengan tab pengunci; jika Anda melepaskan jenis kabel ini, tekan pada tab pengunci sebelum Anda melepaskan kabel. Saat Anda menarik konektor, jaga agar tetap sejajar agar pin konektor tidak bengkok. Selain itu, sebelum Anda menyambungkan kabel, pastikan bahwa kedua konektor memiliki orientasi yang benar dan sejajar.

CATATAN: Warna komputer dan komponen tertentu mungkin terlihat berbeda dari yang ditampilkan pada dokumen ini.

Untuk mencegah kerusakan pada komputer, lakukan langkah-langkah berikut sebelum Anda mulai mengerjakan bagian dalam komputer.

- 1. Pastikan permukaan tempat Anda bekerja telah bersih dan rata agar penutup komputer tidak tergores.
- 2. Matikan komputer Anda (lihat Mematikan Komputer Anda).

1

3. Jika komputer tersambung ke perangkat dok (tergandeng), lepaskan sambungannya.

### PERHATIAN: Untuk melepas kabel jaringan, lepaskan kabel dari komputer terlebih dahulu, lalu lepaskan kabel dari perangkat jaringan.

- 4. Lepaskan semua kabel jaringan dari komputer.
- 5. Lepaskan komputer dan semua perangkat yang terpasang dari stopkontak.
- 6. Tutup display dan balikkan komputer pada permukaan yang rata.

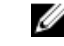

**CATATAN:** Agar board sistem tidak rusak, Anda harus melepaskan baterai utama sebelum Anda menservis komputer.

- 7. Lepaskan baterai utama.
- 8. Balikkan komputer dengan bagian atas menghadap ke atas.
- 9. Buka display.
- 10. tekan tombol daya untuk mengardekan board sistem.

PERHATIAN: Untuk melindungi dari sengatan listrik, cabut komputer dari stopkontak listrik sebelum membuka display.

PERHATIAN: Sebelum menyentuh apa pun di bagian dalam komputer, sentuh permukaan logam yang tidak dicat, seperti logam pada bagian belakang komputer. Saat bekerja, sentuh secara berkala permukaan logam yang tidak bercat untuk menghilangkan listrik statis, yang dapat mengganggu komponen internal.

11. Lepaskan setiap ExpressCards atau Smart Card yang terpasang dari slot yang sesuai.

## <span id="page-6-0"></span>Mematikan Komputer

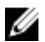

PERHATIAN: Agar data tidak hilang, simpan dan tutup semua file yang terbuka, lalu keluar dari semua program yang terbuka sebelum Anda mematikan komputer.

- 1. Matikan sistem operasi:
	- Dalam Windows 8:
		- Menggunakan perangkat yang mengaktifkan sentuh:
			- a. Gesek dari tepi kanan layar, buka menu Charms dan pilih Settings (Setelan).
			- b. Pilih  $\bigcup$  lalu pilih Shut down (Matikan)
		- Menggunakan mouse:
			- a. Tunjuk sudut kanan atas layar dan klik Settings (Setelan).
			- b. Klik pada  $\mathbb O$  lalu pilih Shut down (Matikan).
		- Dalam Windows 7:
			- 1. Klik Start  $\bullet$
			- 2. Klik Shut Down (Matikan)

atau

- 1. Klik Start
- 2. Klik panah di sudut kanan bawah menu Start (Mulai) seperti yang ditampilkan di bawah, lalu klik Shut

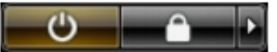

Down (Matikan).

2. Pastikan bahwa komputer dan semua perangkat yang terpasang dimatikan. Jika komputer Anda dan perangkat yang terpasang tidak mati secara otomatis saat Anda menutup sistem operasi, tekan dan tahan tombol daya selama 4 detik untuk mematikannya.

## Setelah Mengerjakan Bagian Dalam Komputer

Setelah Anda menyelesaikan setiap prosedur penggantian, pastikan Anda telah menyambungkan semua peralatan eksternal, kartu, dan kabel sebelum menyalakan komputer.

Ø

PERHATIAN: Agar tidak merusak komputer, hanya gunakan baterai yang dirancang untuk komputer Dell tersebut. Jangan gunakan baterai yang dirancang untuk komputer Dell lainnya.

- 1. Sambungkan setiap perangkat eksternal, seperti replikator port atau media base, serta pasang kembali setiap kartu, seperti kartu ExpressCard.
- 2. Sambungkan setiap kabel telepon atau jaringan ke komputer.

#### PERHATIAN: Untuk menyambungkan kabel jaringan, terlebih dahulu pasang kabel ke dalam perangkat Ø jaringan dan pasang ke dalam komputer.

- 3. Pasang kembali baterai.
- 4. Sambungkan komputer dan semua perangkat yang terpasang ke stopkontak.
- 5. Nyalakan Komputer.

## <span id="page-8-0"></span>Memasangkan Komputer Anda ke Dok

Ikuti langkah-langkah untuk memasangkan komputer Anda ke dok:

- a. Letakkan docking spacer sampai docking spacer tersebut terpasang pas ke tempatnya di stasiun dok.
- b. Letakkan komputer pada docking spacer untuk memasangkan komputer Anda ke dok.

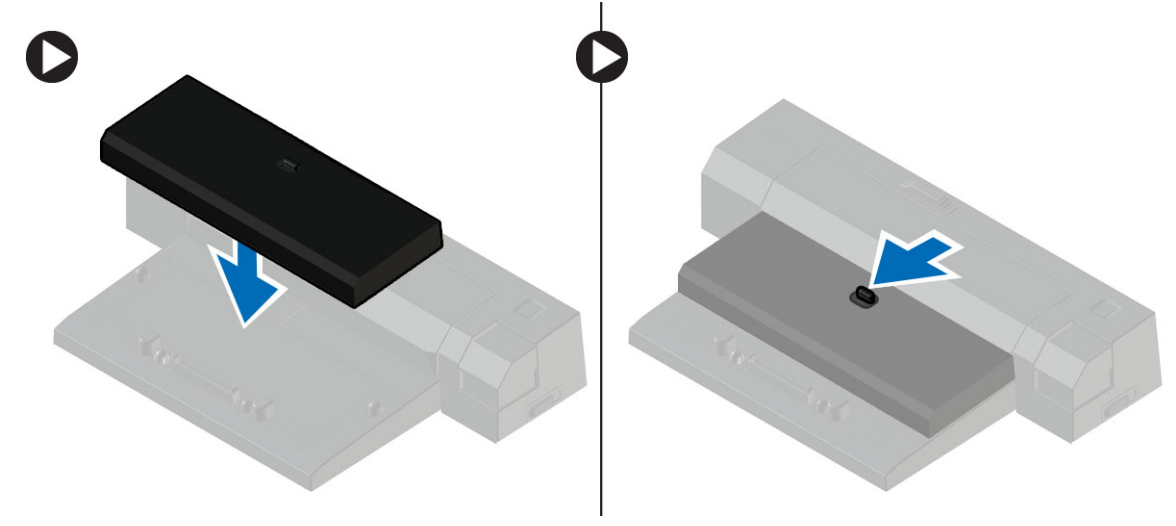

**CATATAN:** Docking spacer ini dapat digunakan untuk memasangkan hanya komputer Latitude E7240 / Latitude E7440 ke dalam stasiun dok-nya. Anda tidak dapat meletakkan komputer Dell lainnya menggunakan stasiun dok ini.

## <span id="page-10-0"></span>Melepaskan dan Memasang Komponen

Bagian ini menyediakan informasi yang mendetail tentang cara melepaskan atau memasang komponen dari komputer Anda.

## Alat Bantu yang Disarankan

Prosedur dalam dokumen ini memerlukan alat bantu sebagai berikut:

- Obeng minus kecil
- Obeng Phillips
- Pencungkil plastik kecil

## Ikhtisar Sistem

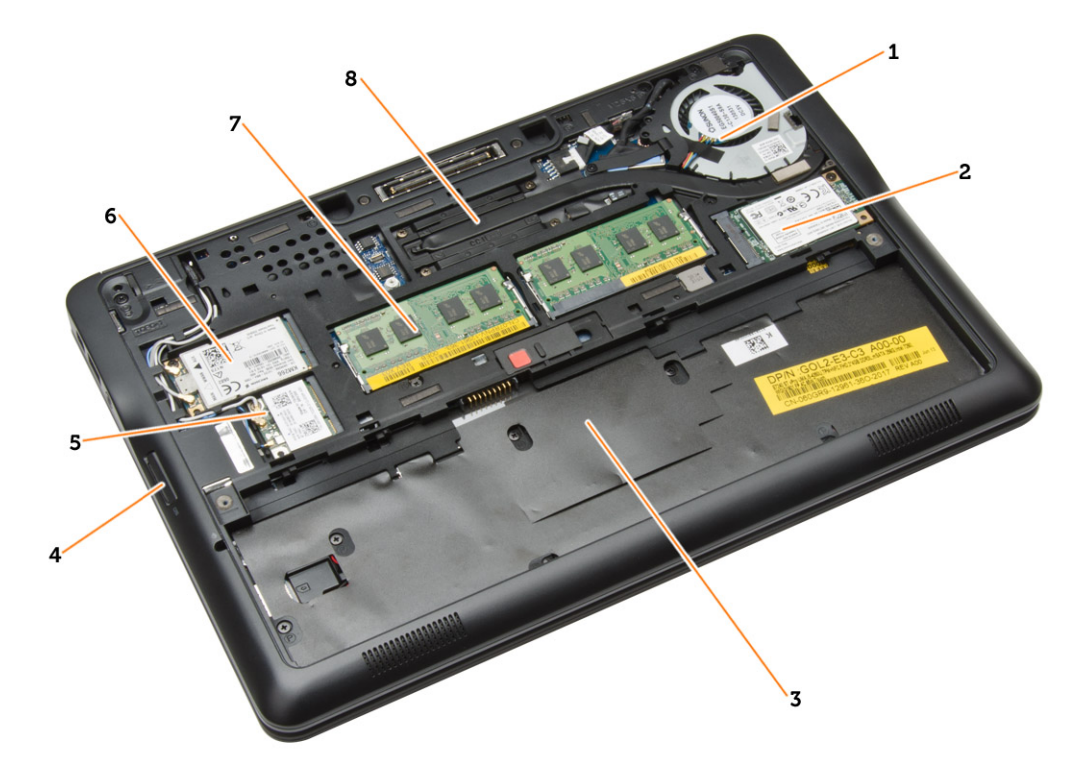

#### Angka 1. Inside View - (Tampilan Dalam) Belakang

- 1. kipas sistem
- 2. kartu mSATA
- 3. tempat baterai
- <span id="page-11-0"></span>4. kartu SD
- 5. kartu WLAN
- 6. kartu WWAN
- 7. modul memori
- 8. unit pendingin

### Angka 2. Inside view - (Tampilan dalam) Depan

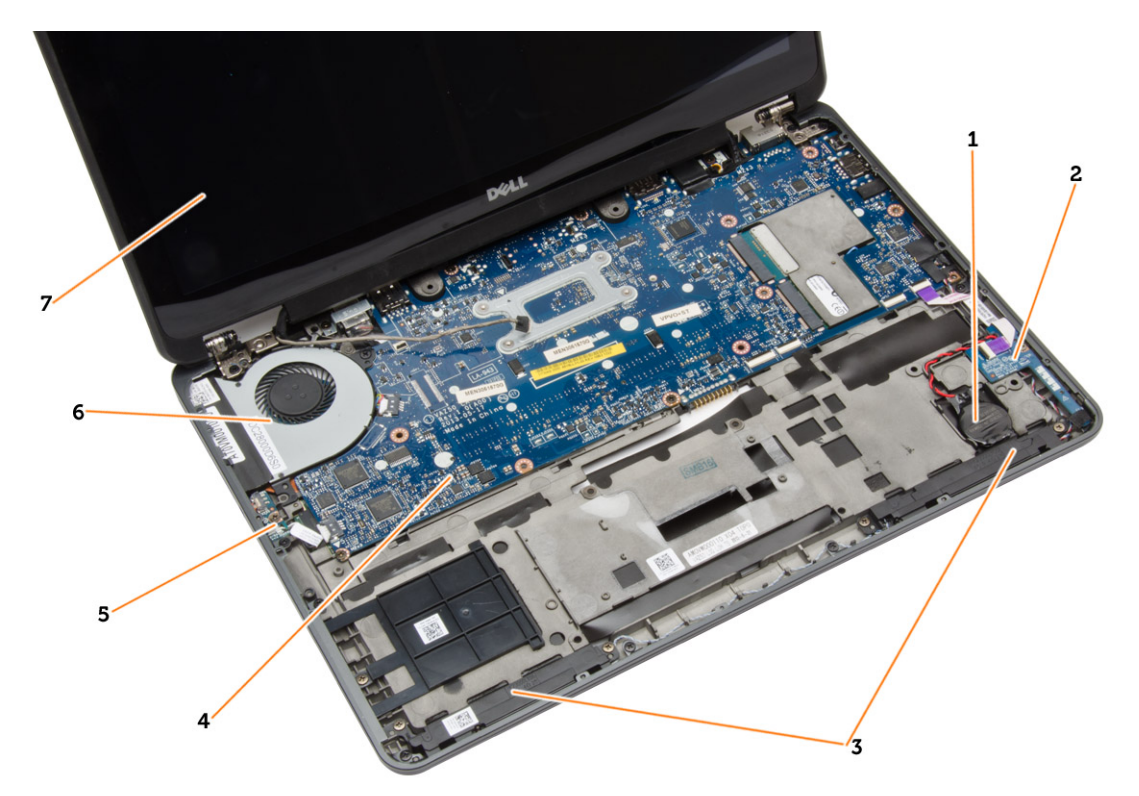

- 1. baterai sel berbentuk koin 2. board kartu SIM
- 
- 5. board sakelar wi-fi 6. kipas sistem
- 7. unit display
- 
- 3. speaker 4. board sistem
	-

## Melepaskan Kartu SD

- 1. Ikuti prosedur dalam Sebelum Mengerjakan Bagian Dalam Komputer Anda.
- 2. Dorong kartu SD ke dalam untuk melepasnya dari komputer.

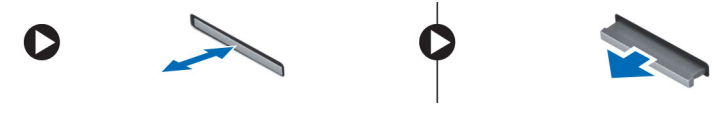

3. Tarik kartu SD dari komputer.

## <span id="page-12-0"></span>Memasang Kartu SD

- 1. Geser kartu SD ke dalam slotnya hingga terdengar suara klik pada tempatnya.
- 2. Ikuti prosedur dalam Setelah Mengerjakan Bagian Dalam Komputer Anda.

## Melepaskan Baterai

- 1. Ikuti prosedur dalam Sebelum Mengerjakan Bagian Dalam Komputer Anda.
- 2. Geser kait pelepasan untuk membuka baterai.

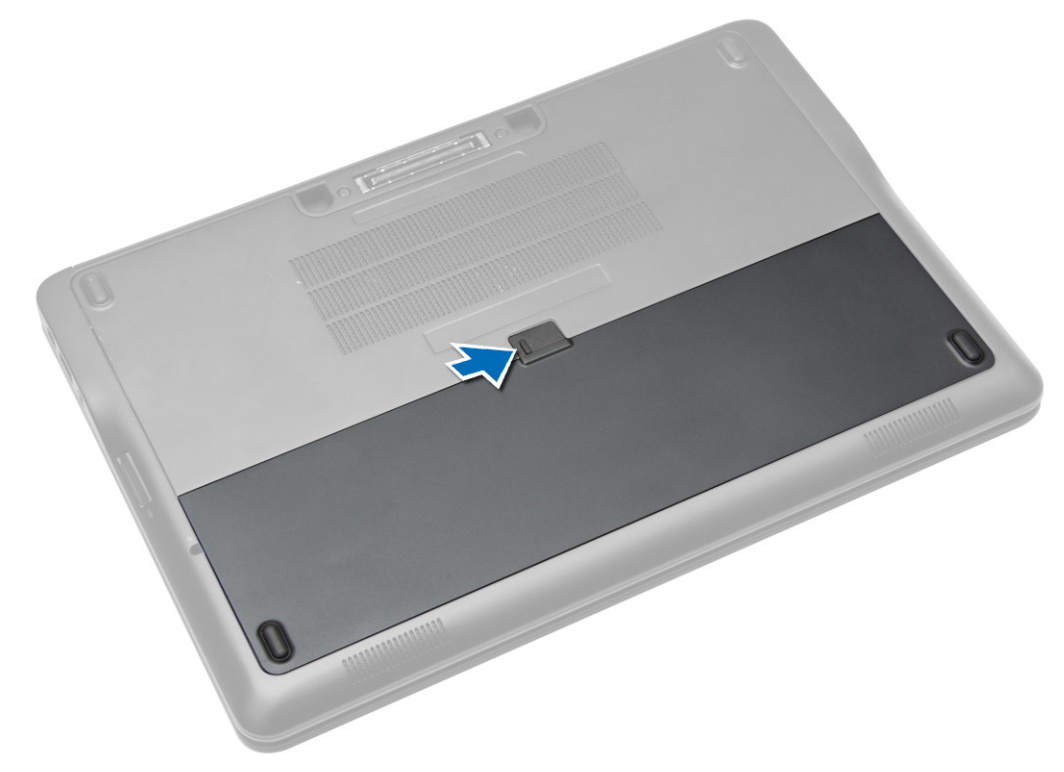

<span id="page-13-0"></span>3. Angkat baterai dari komputer.

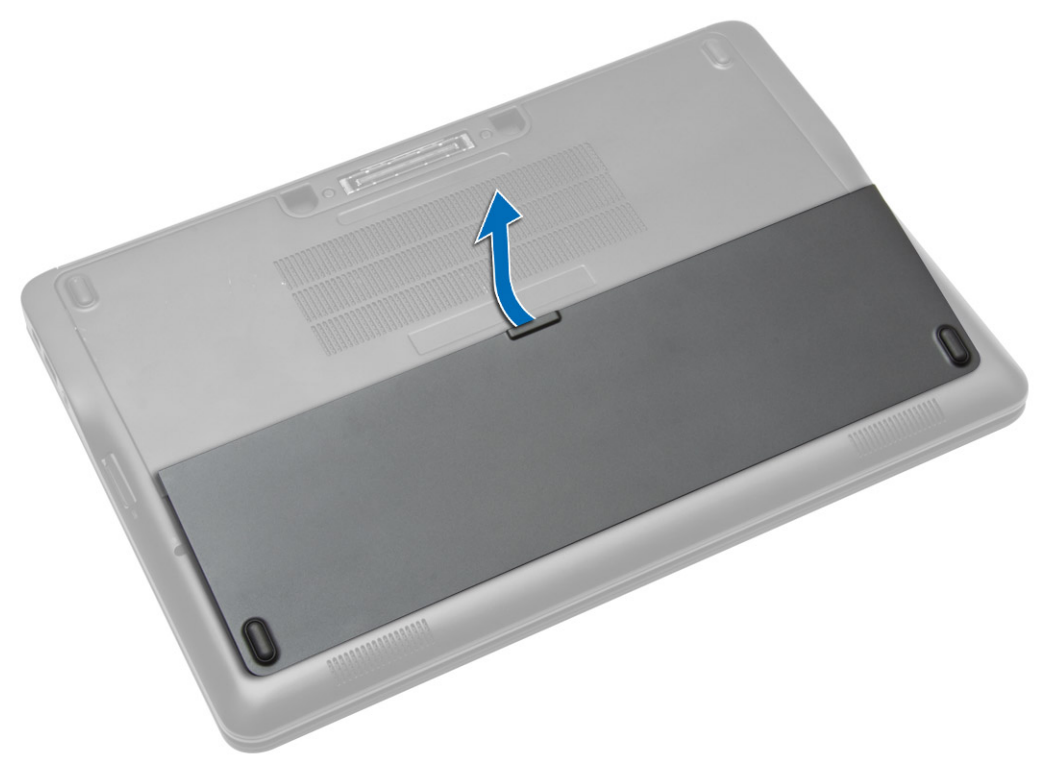

## Memasang Baterai

- 1. Geser baterai ke dalam slotnya hingga masuk pada tempatnya dengan baik dan terdengar suara klik.
- 2. Ikuti prosedur dalam Setelah Mengerjakan Bagian Dalam Komputer Anda.

## Melepaskan Penutup Bawah

- 1. Ikuti prosedur dalam Sebelum Mengerjakan Bagian Dalam Komputer Anda.
- 2. Lepaskan baterai.

3. Lepaskan sekrup yang menahan penutup dasar ke komputer.

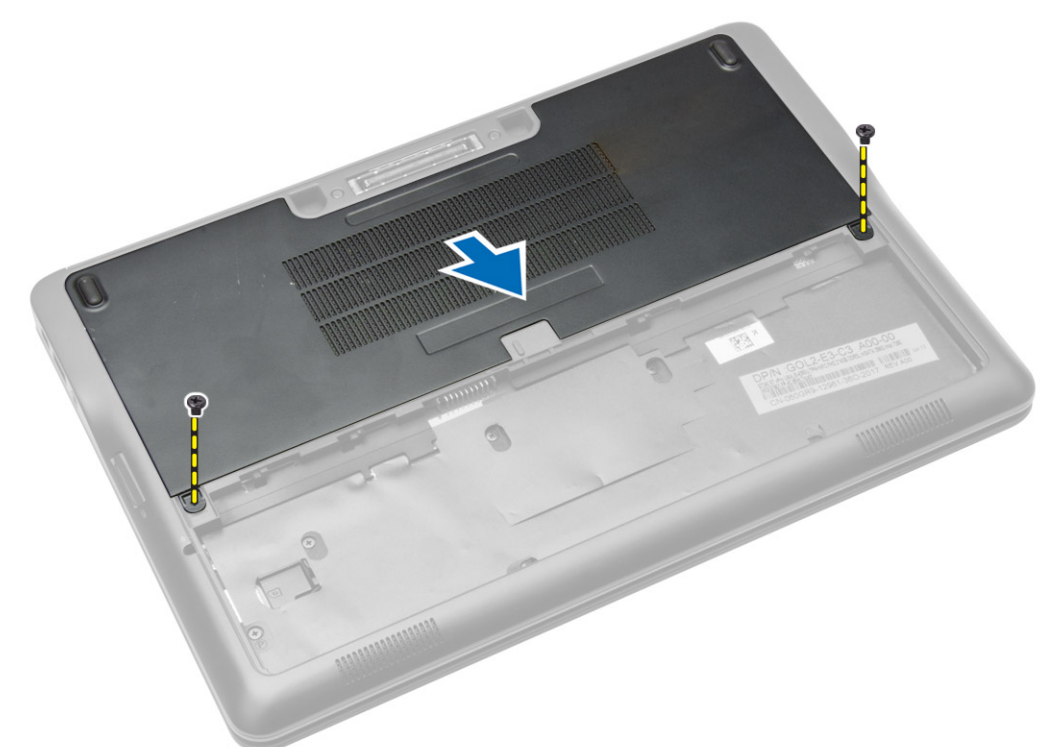

4. Angkat penutup bawah untuk melepaskannya dari komputer.

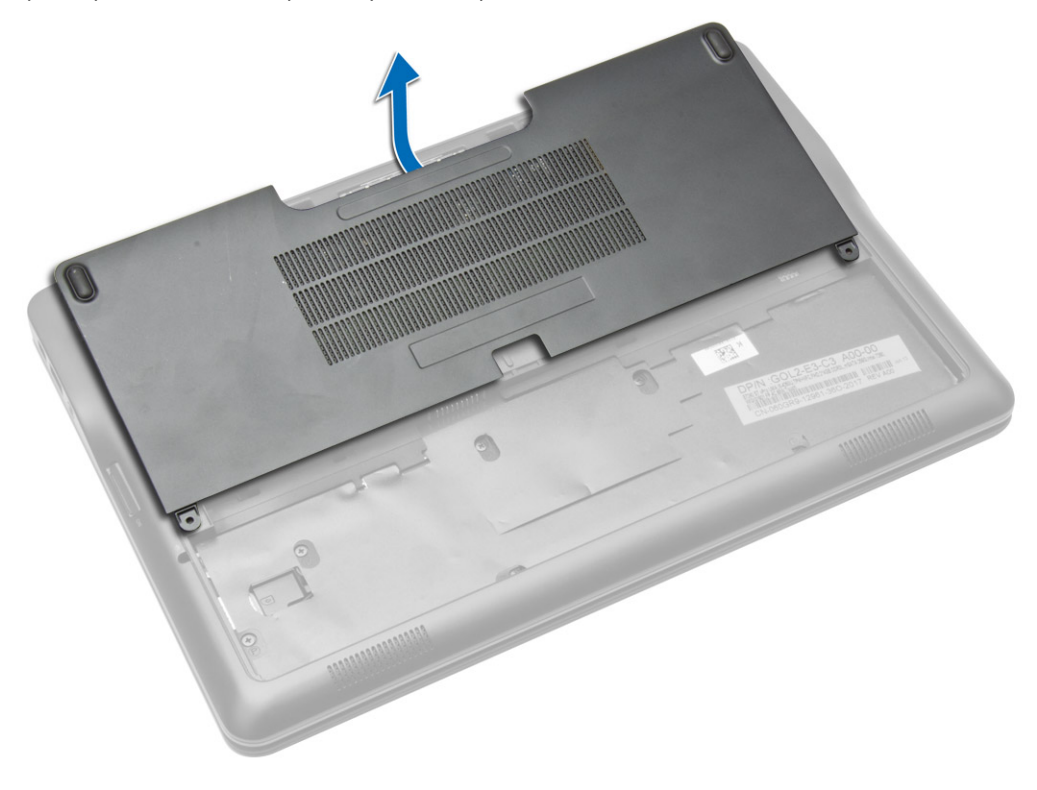

## <span id="page-15-0"></span>Memasang Penutup Bawah

- 1. Letakkan penutup bawah agar sejajar dengan lubang sekrup dengan tepat pada komputer.
- 2. Kencangkan sekrup untuk menahan penutup bawah ke komputer.
- 3. Pasang baterai.
- 4. Ikuti prosedur dalam Setelah Mengerjakan Bagian Dalam Komputer Anda.

## Melepaskan Kartu SSD mSATA

- 1. Ikuti prosedur dalam Sebelum Mengerjakan Bagian Dalam Komputer Anda.
- 2. Lepaskan:
	- a. baterai
	- b. Kartu SD
	- c. penutup bawah
- 3. Lepaskan sekrup yang menguatkan kartu SSD mSATA dan lepaskan kartu SSD mSATA dari komputer.

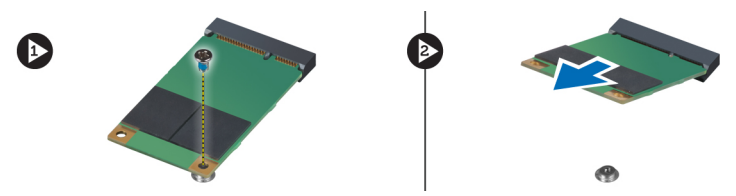

## Memasang Kartu SSD mSATA

- 1. Tempatkan kartu SSD mSATA pada slotnya di komputer.
- 2. Eratkan sekrup yang menguatkan kartu SSD mSATA ke komputer.
- 3. Pasang:
	- a. penutup bawah
	- b. Kartu SD
	- c. baterai
- 4. Ikuti prosedur dalam Setelah Mengerjakan Bagian Dalam Komputer Anda.

## Melepaskan Trim Keyboard

- 1. Ikuti prosedur dalam Sebelum Mengerjakan Bagian Dalam Komputer Anda.
- 2. Lepaskan baterai.

<span id="page-16-0"></span>3. Dengan menggunakan plastik pipih, cungkil trim keyboard untuk melepaskannya dari komputer. Angkat untuk melepaskan trim keyboard dari komputer.

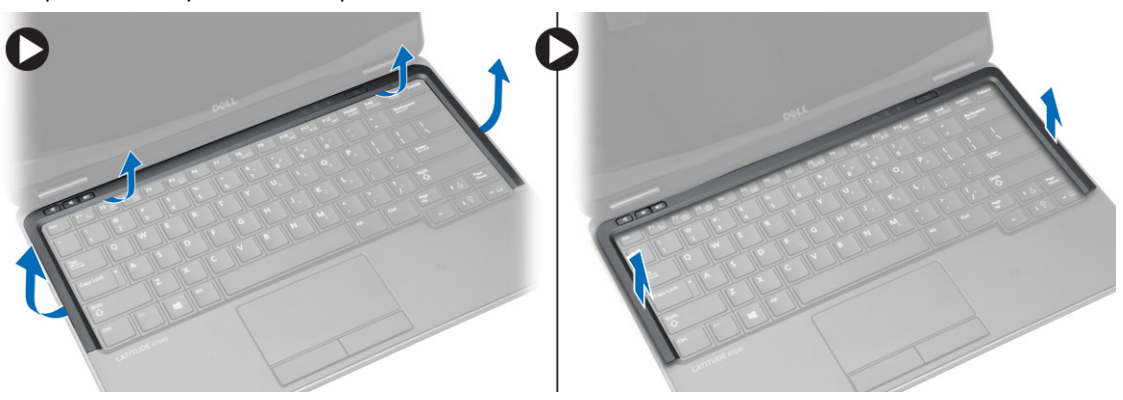

## Memasang Trim Keyboard

- 1. Sesuaikan trim keyboard pada kompartemennya.
- 2. Tekan sepanjang sisi trim keyboard hingga terpasang pada tempatnya dan berbunyi klik.
- 3. Pasang baterai.
- 4. Ikuti prosedur dalam Setelah Mengerjakan Bagian Dalam Komputer Anda.

## Melepaskan Keyboard

- 1. Ikuti prosedur dalam Sebelum Mengerjakan Bagian Dalam Komputer Anda.
- 2. Lepaskan:
	- a. baterai
	- b. penutup bawah
	- c. trim keyboard
- 3. Angkat bay baterai dan lepaskan sekrup yang menahan keyboard ke komputer.
- 4. Lakukan langkah-langkah berikut seperti yang ditunjukkan pada gambar:
	- a. Angkat kait yang menahan kabel keyboard ke komputer [1].
	- b. Lepaskan sambungan kabel keyboard dari komputer [2].

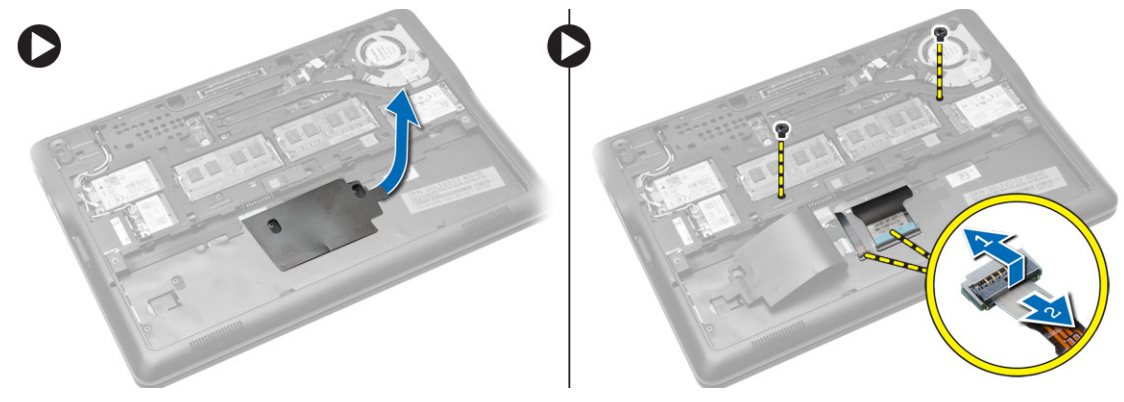

5. Balikkan komputer dan lepaskan sekrup yang menahan keyboard ke komputer.

- <span id="page-17-0"></span>6. Lakukan langkah-langkah berikut seperti yang ditunjukkan pada gambar:
	- a. Geser keyboard dari komputer [1].
	- b. Angkat keyboard dari komputer [2].

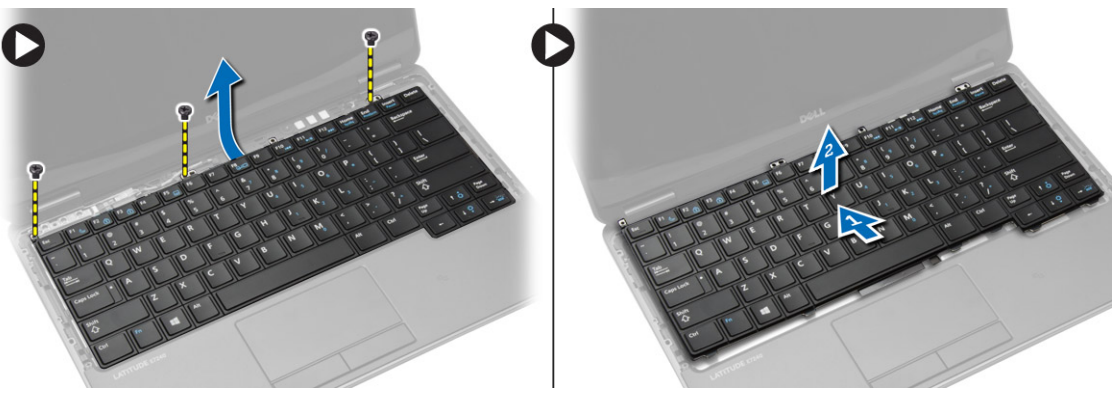

## Memasang Keyboard

- 1. Sambungkan kabel keyboard dan kencangkan sekrup yang menahan keyboard ke komputer.
- 2. Geser keyboard masuk ke kompartemennya sampai terdengar klik pada tempatnya.
- 3. Balikkan komputer, pasang keyboard, dan kencangkan sekrup yang menahan keyboard ke komputer.
- 4. Pasang:
	- a. trim keyboard
	- b. penutup bawah
	- c. baterai
- 5. Ikuti prosedur dalam Setelah Mengerjakan Bagian Dalam Komputer Anda.

## Melepas Sandaran Tangan

- 1. Ikuti prosedur dalam Sebelum Mengerjakan Bagian Dalam Komputer Anda.
- 2. Lepaskan:
	- a. Kartu SD
	- b. baterai
	- c. penutup bawah
	- d. trim keyboard
	- e. keyboard
- 3. Lepaskan sekrup yang menahan unit sandaran tangan dan balikkan komputer.
- <span id="page-18-0"></span>4. Lakukan langkah-langkah berikut seperti yang ditunjukkan pada gambar:
	- a. Lepaskan sambungan kabel dari komputer.
	- b. Angkat kait yang menahan kabel keyboard ke komputer [1].
	- c. Lepaskan sambungan kabel keyboard [2].
	- d. Lepaskan sambungan kabel sentuh dari komputer [3].
	- e. Keluarkan kabel dari slot [4].

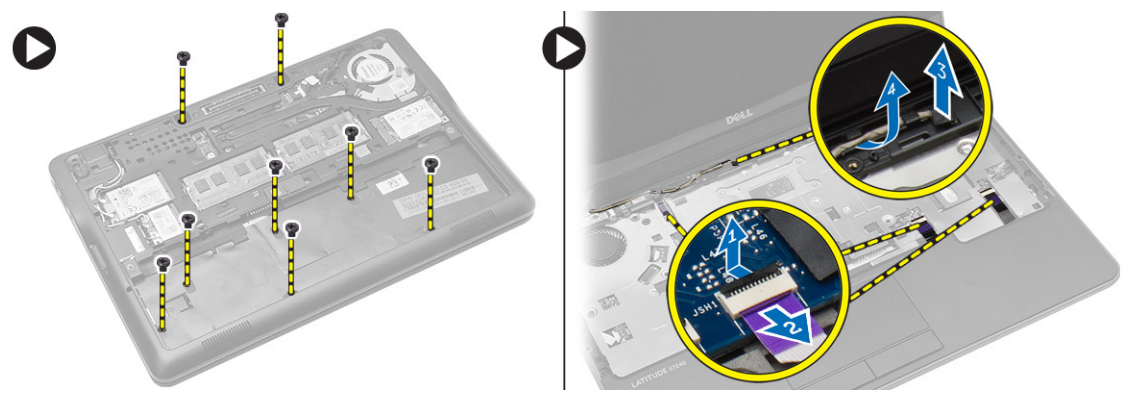

5. Lepaskan sekrup yang menahan unit sandaran tangan ke bagian depan komputer. Cungkil pinggirannya dan angkat unit sandaran tangan dari komputer.

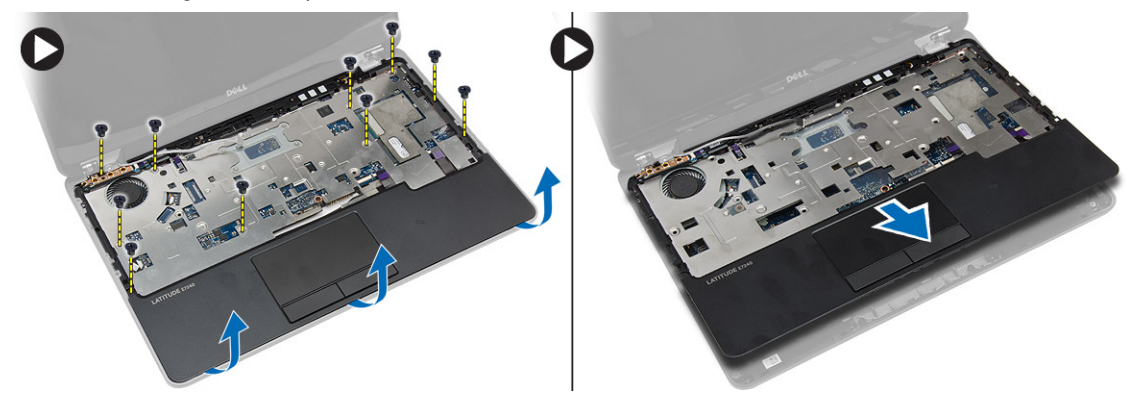

## Memasang Sandaran Tangan

- 1. Sejajarkan unit palm rest ke posisi aslinya dan pasang ke dalam tempatnya.
- 2. Kencangkan sekrup yang menahan unit sandaran tangan ke bagian depan komputer.
- 3. Rutekan kabel sentuh dan sambungkan ke board sistem.
- 4. Kencangkan sekrup yang menahan unit sandaran tangan ke bagian bawah komputer.
- 5. Pasang:
	- a. keyboard
	- b. trim keyboard
	- c. penutup bawah
	- d. baterai
	- e. Kartu SD
- 6. Ikuti prosedur dalam Setelah Mengerjakan Bagian Dalam Komputer Anda.

## <span id="page-19-0"></span>Melepaskan Board Sakelar Wi-Fi

- 1. Ikuti prosedur dalam Sebelum Mengerjakan Bagian Dalam Komputer Anda.
- 2. Lepaskan:
	- a. Kartu SD
	- b. baterai
	- c. penutup bawah
	- d. trim keyboard
	- e. keyboard
	- f. sandaran tangan
- 3. Lepaskan sambungan kabel board sakelar wi-fi dari board sistem dan lepaskan sekrup yang menahan board sakelar wi-fi ke komputer. Lepaskan board sakelar wi-fi.

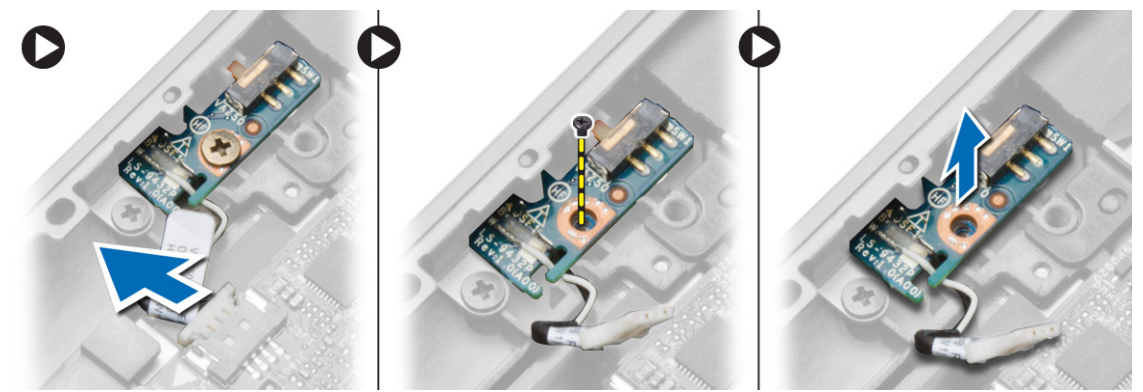

### Memasang Board Sakelar Wi-Fi

- 1. Sisipkan board sakelar wi-fi ke dalam slotnya.
- 2. Sambungkan board sakelar wi-fi ke board sistem.
- 3. Kencangkan sekrup yang menahan board sakelar wi-fi ke board sistem.
- 4. Pasang:
	- a. sandaran tangan
	- b. keyboard
	- c. trim keyboard
	- d. penutup bawah
	- e. baterai
	- f. Kartu SD
- 5. Ikuti prosedur dalam Setelah Mengerjakan Bagian Dalam Komputer Anda.

## Melepaskan Modul Memori

- 1. Ikuti prosedur dalam Sebelum Mengerjakan Bagian Dalam Komputer Anda.
- 2. Lepaskan:
	- a. baterai
	- b. penutup bawah

<span id="page-20-0"></span>3. Cungkil klip penahan dari modul memori hingga menyembul keluar. Lepaskan modul memori dari konektornya pada board sistem.

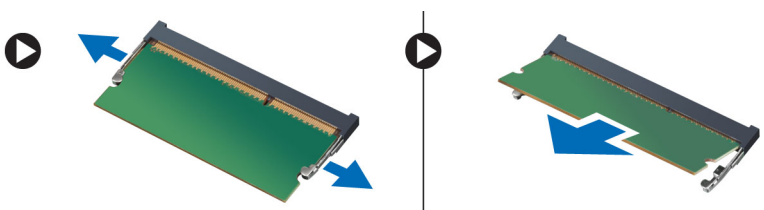

## Memasang Modul Memori

- 1. Masukkan modul memori ke dalam soket memori.
- 2. Tekan klip penahan untuk menahan modul memori ke board sistem.
- 3. Pasang:
	- a. penutup bawah
	- b. baterai
- 4. Ikuti prosedur dalam Setelah Mengerjakan Bagian Dalam Komputer Anda.

## Melepaskan Kartu WLAN

- 1. Ikuti prosedur dalam Sebelum Mengerjakan Bagian Dalam Komputer Anda.
- 2. Lepaskan:
	- a. baterai
	- b. penutup bawah
- 3. Lepaskan kabel antena dari kartu WLAN dan lepaskan sekrup yang menahan kartu WLAN ke komputer. Lepaskan kartu WLAN dari komputer.

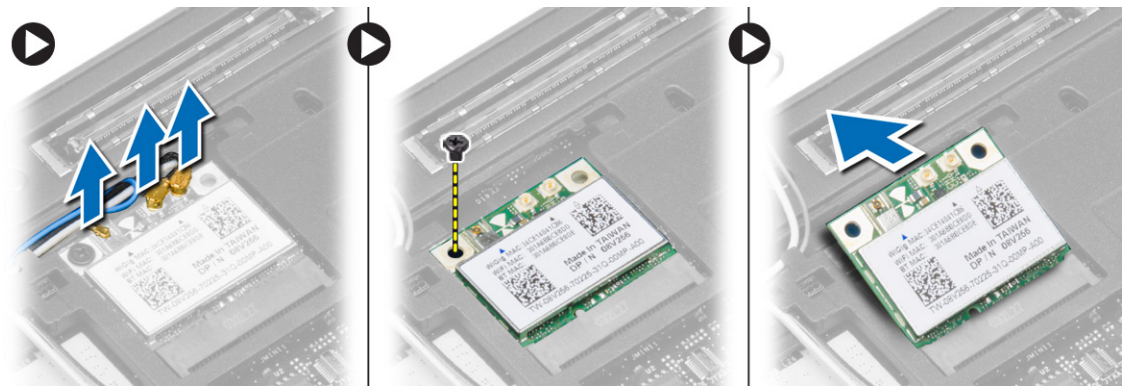

## Memasang Kartu WLAN

- 1. Masukkan kartu WLAN ke konektornya pada sudut 45 derajat ke dalam slotnya.
- 2. Kencangkan sekrup yang menahan kartu WLAN ke komputer.
- 3. Sambungkan kabel antena ke konektornya masing-masing pada kartu WLAN.
- 4. Pasang:
	- a. penutup bawah
	- b. baterai

<span id="page-21-0"></span>5. Ikuti prosedur dalam Setelah Mengerjakan Bagian Dalam Komputer Anda.

## Melepaskan Kartu WWAN

- 1. Ikuti prosedur dalam Sebelum Mengerjakan Bagian Dalam Komputer Anda.
- 2. Lepaskan:
	- a. baterai
	- b. Kartu SD
	- c. penutup bawah
- 3. Lepaskan kabel antena dari kartu WWAN.
- 4. Lepaskan sekrup yang menahan kartu WWAN ke komputer.
- 5. Lepaskan kabel antena dari kartu WWAN. Lepaskan sekrup yang menguatkan kartu WWAN ke komputer lalu cabut.

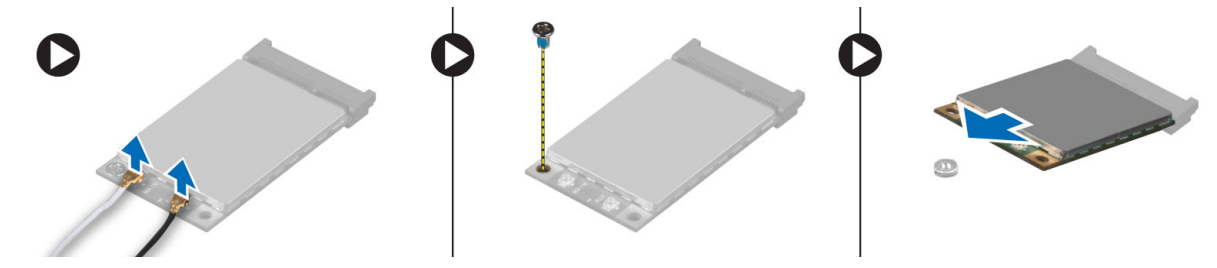

## Memasang Kartu WWAN

- 1. Tempatkan kartu WWAN pada slotnya di board sistem.
- 2. Tekan kartu WWAN dan eratkan sekrup yang menguatkan kartu WWAN ke komputer.
- 3. Sambungkan kabel antena ke masing-masing konektornya yang ditandai pada kartu WWAN.
- 4. Pasang:
	- a. penutup bawah
	- b. Kartu SD
	- c. baterai
- 5. Ikuti prosedur dalam Setelah Mengerjakan Bagian Dalam Komputer Anda.

## Melepaskan Bezel Display

- 1. Ikuti prosedur dalam Sebelum Mengerjakan Bagian Dalam Komputer Anda.
- 2. Lepaskan baterai.

<span id="page-22-0"></span>3. Cungkil tepi bezel display. Lepaskan bezel display dari unit display.

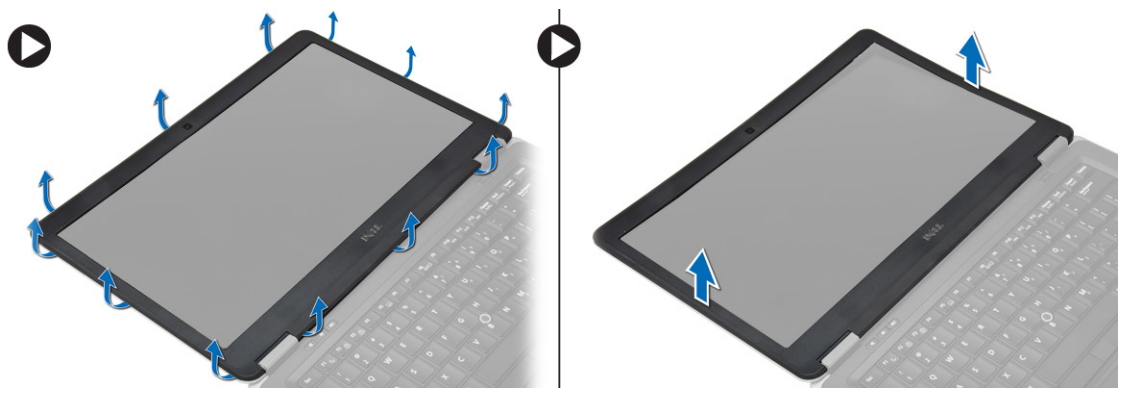

## Memasang Bezel Display

- 1. Sejajarkan bezel display di tempatnya dan tekan ke dalam tempatnya.
- 2. Sejajarkan penutup engsel pada unit display dan tekan ke dalamtempatnya.
- 3. Pasang baterai
- 4. Ikuti prosedur dalam Setelah Mengerjakan Bagian Dalam Komputer Anda.

## Melepaskan Panel Display

- 1. Ikuti prosedur dalam Sebelum Mengerjakan Bagian Dalam Komputer Anda.
- 2. Lepaskan:
	- a. baterai
	- b. bezel layar
- 3. Lepaskan sekrup yang menahan panel display ke unit display. Angkat panel display ke atas.

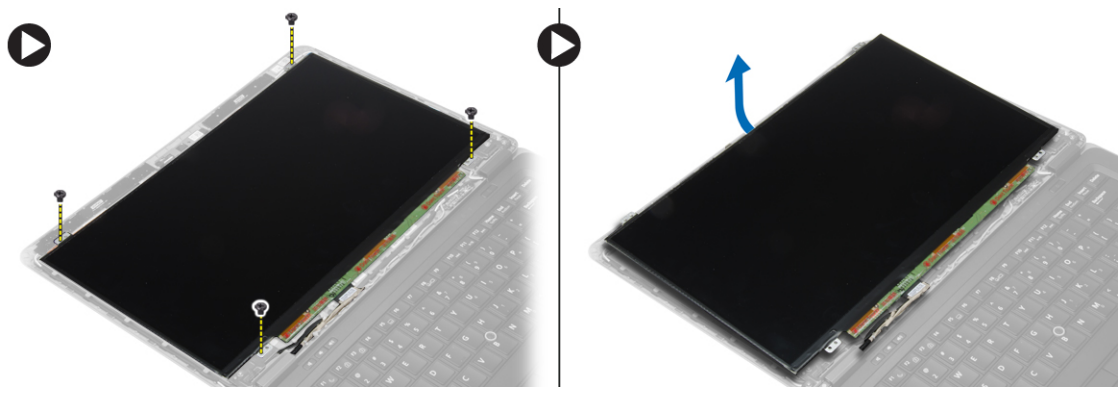

- <span id="page-23-0"></span>4. Lakukan langkah-langkah berikut seperti yang ditunjukkan pada gambar:
	- a. Kelupas selotip konektor kabel LVDS [1].
	- b. Lepaskan sambungan kabel LVDS dari panel display [2].
	- c. Lepaskan panel display dari unit display [3].

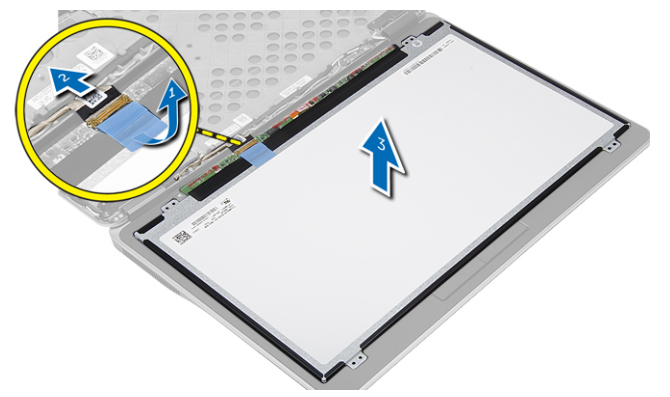

### Memasang Panel Display

- 1. Sambungkan kabel display (kabel LVDS) ke konektornya pada panel display.
- 2. Tempatkan panel display ke posisi aslinya pada unit display.
- 3. Kencangkan sekrup untuk menahan panel display ke unit display.
- 4. Pasang:
	- a. bezel layar
	- b. baterai
- 5. Ikuti prosedur dalam Setelah Mengerjakan Bagian Dalam Komputer Anda.

## Melepaskan Baterai Sel Koin

- 1. Ikuti prosedur dalam Sebelum Mengerjakan Bagian Dalam Komputer Anda.
- 2. Lepaskan:
	- a. Kartu SD
	- b. baterai
	- c. penutup bawah
	- d. trim keyboard
	- e. keyboard
	- f. sandaran tangan
- 3. Lepaskan sekrup yang menahan baterai sel berbentuk koin ke board sistem.
- 4. Lakukan langkah-langkah berikut seperti yang ditunjukkan pada gambar:
	- a. Angkat kait yang menahan kabel I/O ke komputer [1].
	- b. Lepaskan sambungan kabel I/O dari board sistem [2].

<span id="page-24-0"></span>5. Lepaskan sambungan kabel baterai sel berbentuk koin dari board sistem. Keluarkan kabel tersebut dari slot dan lepaskan baterai sel berbentuk koin dari komputer.

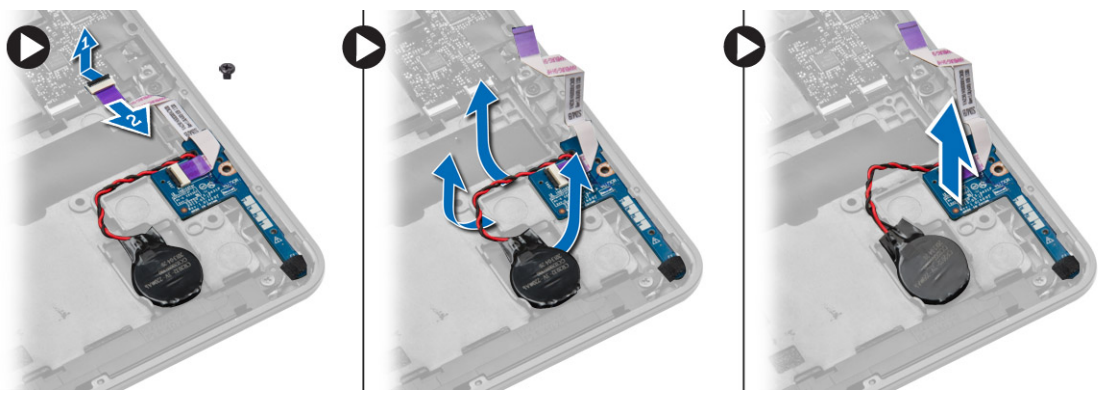

## Memasang Baterai Sel Koin

- 1. Tempatkan baterai sel berbentuk koin pada slotnya.
- 2. Rutekan kabel dan sambungkan kabel baterai sel berbentuk koin ke board sistem.
- 3. Sambungkan kabel I/O ke board sistem.
- 4. Kencangkan sekrup yang menahan baterai sel berbentuk koin ke board sistem.
- 5. Pasang:
	- a. sandaran tangan
	- b. keyboard
	- c. trim keyboard
	- d. penutup bawah
	- e. baterai
	- f. Kartu SD
- 6. Ikuti prosedur dalam Setelah Mengerjakan Bagian Dalam Komputer Anda.

## Melepaskan Speaker

- 1. Ikuti prosedur dalam Sebelum Mengerjakan Bagian Dalam Komputer Anda.
- 2. Lepaskan:
	- a. Kartu SD
	- b. baterai
	- c. penutup bawah
	- d. trim keyboard
	- e. keyboard
	- f. sandaran tangan
- <span id="page-25-0"></span>3. Lakukan langkah-langkah berikut seperti yang ditunjukkan pada gambar:
	- a. Lepaskan sambungan kabel speaker [1].
	- b. Lepaskan sekrup yang menahan speaker ke komputer.
	- c. Keluarkan kabel speaker dari board sistem [2].
	- d. Lepaskan speaker dari komputer.

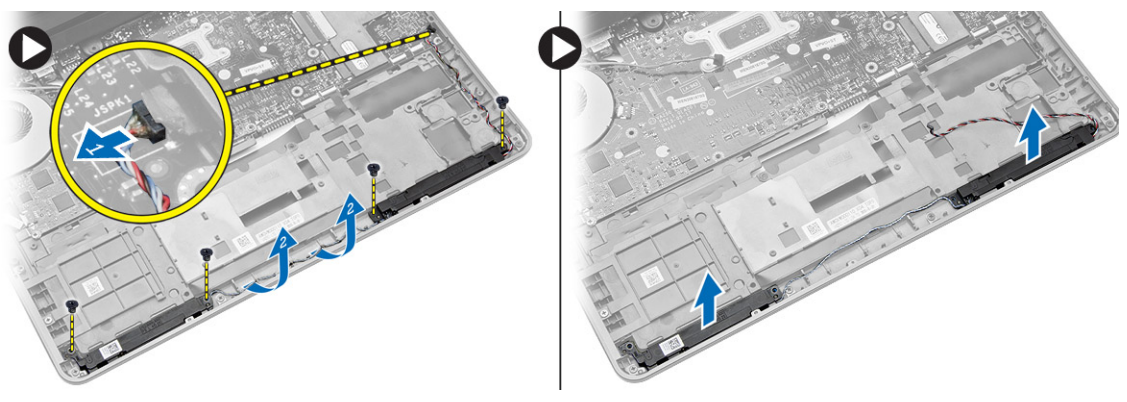

## Memasang Speaker

- 1. Sesuaikan speaker ke posisi aslinya dan kencangkan sekrup untuk menahan speaker pada komputer.
- 2. Rutekan kabel speaker pada komputer dan sambungkan ke board sistem.
- 3. Pasang:
	- a. sandaran tangan
	- b. keyboard
	- c. trim keyboard
	- d. penutup bawah
	- e. baterai
	- f. Kartu SD
- 4. Ikuti prosedur dalam Setelah Mengerjakan Bagian Dalam Komputer Anda.

## Melepaskan Penutup Engsel Display

- 1. Ikuti prosedur dalam Sebelum Mengerjakan Bagian Dalam Komputer Anda.
- 2. Lepaskan baterai.
- 3. Lepaskan sekrup yang menahan penutup engsel display ke komputer. Angkat penutup engsel display.

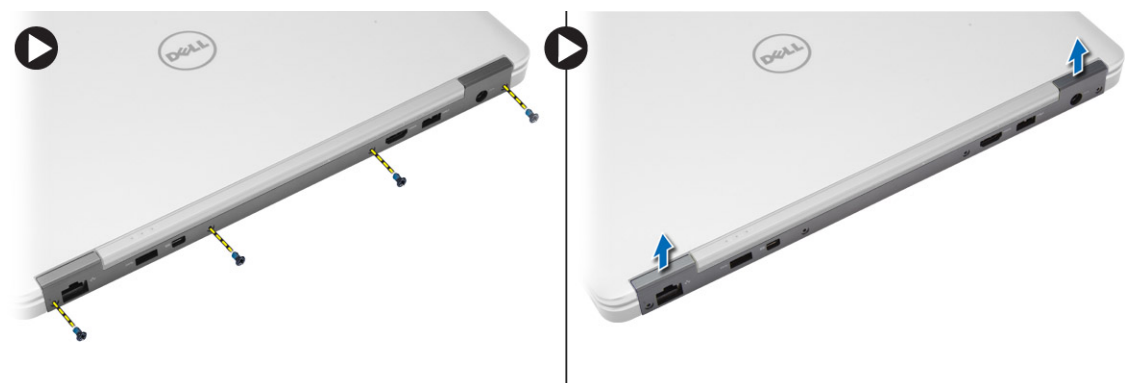

## <span id="page-26-0"></span>Memasang Penutup Kait Display

- 1. Tempatkan penutup engsel display dan kencangkan sekrup yang menahan penutup engsel display ke komputer.
- 2. Pasang baterai.
- 3. Ikuti prosedur dalam Setelah Mengerjakan Bagian Dalam Komputer Anda.

## Melepaskan Unit Pendingin

- 1. Ikuti prosedur dalam Sebelum Mengerjakan Bagian Dalam Komputer Anda.
- 2. Lepaskan:
	- a. Kartu SD
	- b. baterai
	- c. penutup bawah
	- d. mSATA
	- e. trim keyboard
	- f. keyboard
	- g. sandaran tangan
	- h. penutup engsel-display
	- i. unit display
- 3. Lepaskan sekrup yang menahan unit pendingin ke komputer.
- 4. Lakukan langkah-langkah berikut seperti yang ditunjukkan pada gambar:
	- a. Angkat unit pendingin dari komputer [1].
	- b. Lepaskan unit pendingin dari komputer [2].

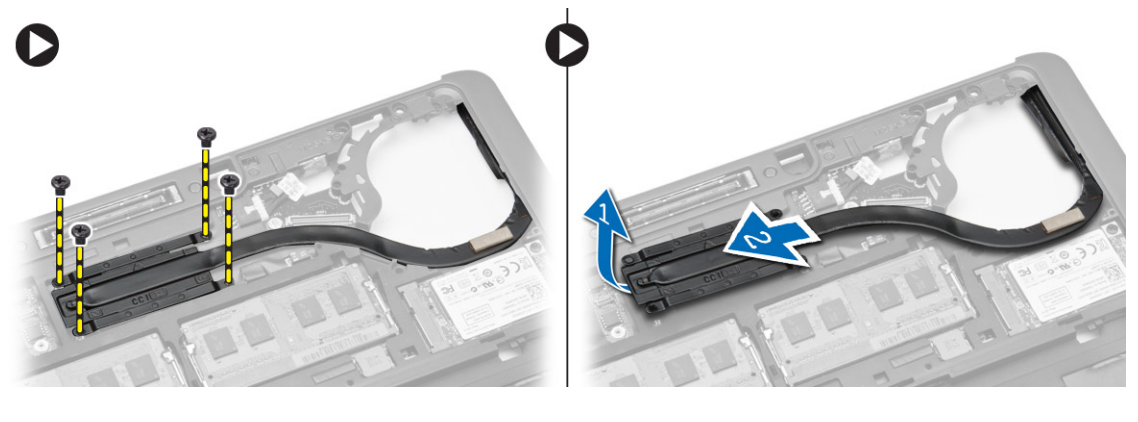

## Memasang Unit Pendingin

- 1. Tempatkan unit pendingin ke dalam posisi aslinya pada komputer.
- 2. Kencangkan sekrup untuk menahan unit pendingin tersebut ke komputer.
- <span id="page-27-0"></span>3. Pasang:
	- a. unit display
	- b. penutup engsel-display
	- c. sandaran tangan
	- d. keyboard
	- e. trim keyboard
	- f. mSATA
	- g. penutup bawah
	- h. baterai
	- i. Kartu SD
- 4. Ikuti prosedur dalam Setelah Mengerjakan Bagian Dalam Komputer Anda.

## Melepaskan Unit Display

- 1. Ikuti prosedur dalam Sebelum Mengerjakan Bagian Dalam Komputer Anda.
- 2. Lepaskan:
	- a. baterai
	- b. Kartu SD
	- c. penutup bawah
	- d. keyboard
	- e. sandaran tangan
- 3. Lakukan langkah-langkah berikut seperti yang ditunjukkan pada gambar:
	- a. Lepaskan sambungan kabel WLAN dari board sistem [1].
	- b. Keluarkan kabel WLAN dari slot [2].
	- c. Lepaskan sekrup yang menahan unit pendingin ke komputer.

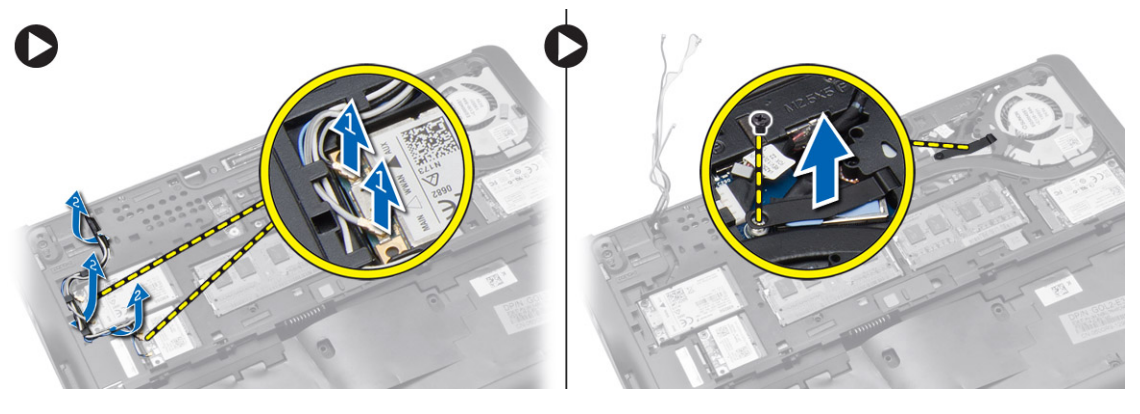

- <span id="page-28-0"></span>4. Lakukan langkah-langkah seperti yang ditampilkan di dalam ilustrasi berikut: Lepaskan sambungan kabel antena dari solusi nirkabel.
	- a. Lepaskan sambungan kabel LVDS dari board sistem [1].
	- b. Keluarkan kabel dari slot [2].
	- c. Lepaskan sekrup dan tarik kabel antena dari lubang yang ada di chassis dasar yang menahan unit display ke komputer.

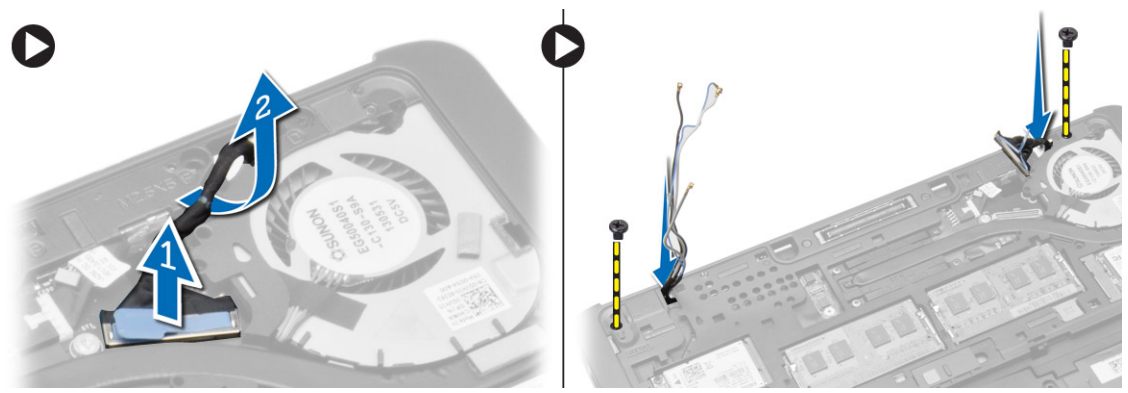

5. Lepaskan sekrup yang menahan unit display ke komputer dan angkat unit display dari komputer.

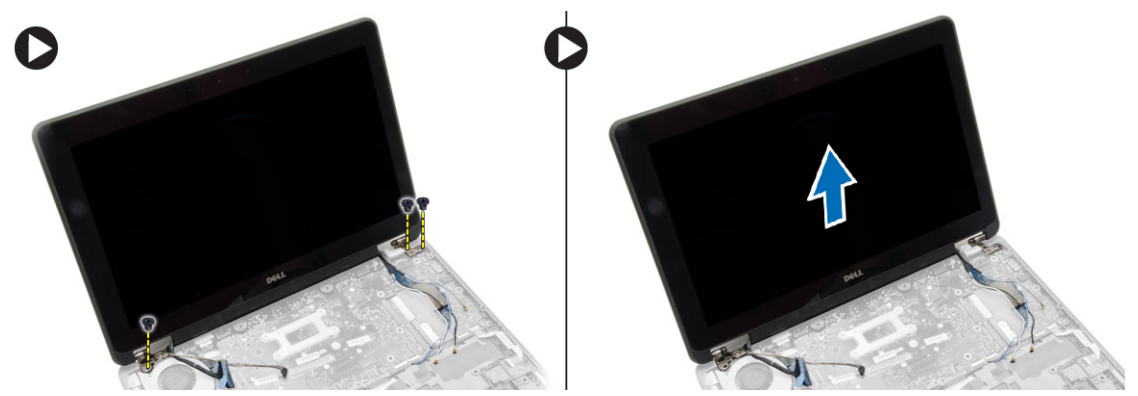

## Memasang Unit Display

- 1. Sisipkan LVDS dan kabel antena nirkabel melalui lubang pada chassis bawah dan sambungkan.
- 2. Tempatkan unit display pada komputer.
- 3. Eratkan sekrup di kedua ujung untuk menguatkan unit display.
- 4. Kencangkan sekrup yang menahan unit pendingin ke komputer.
- 5. Rutekan dan sambungkan kabel LVDS pada saluran perutean.
- 6. Sambungkan kabel WLAN ke komputer.
- 7. Pasang:
	- a. sandaran tangan
	- b. keyboard
	- c. penutup bawah
	- d. Kartu SD
	- e. baterai
- 8. Ikuti prosedur dalam Setelah Mengerjakan Bagian Dalam Komputer Anda.

## <span id="page-29-0"></span>Melepaskan Kipas Sistem

- 1. Ikuti prosedur dalam Sebelum Mengerjakan Bagian Dalam Komputer Anda.
- 2. Lepaskan:
	- a. baterai
	- b. Kartu SD
	- c. penutup bawah
	- d. trim keyboard
	- e. keyboard
	- f. sandaran tangan
	- g. penutup engsel-display
- 3. Lepaskan sekrup yang menahan kipas sistem ke komputer dan angkat kipas sistem tersebut. Lepaskan sambungan kabel kipas sistem dan angkat kipas dari komputer.

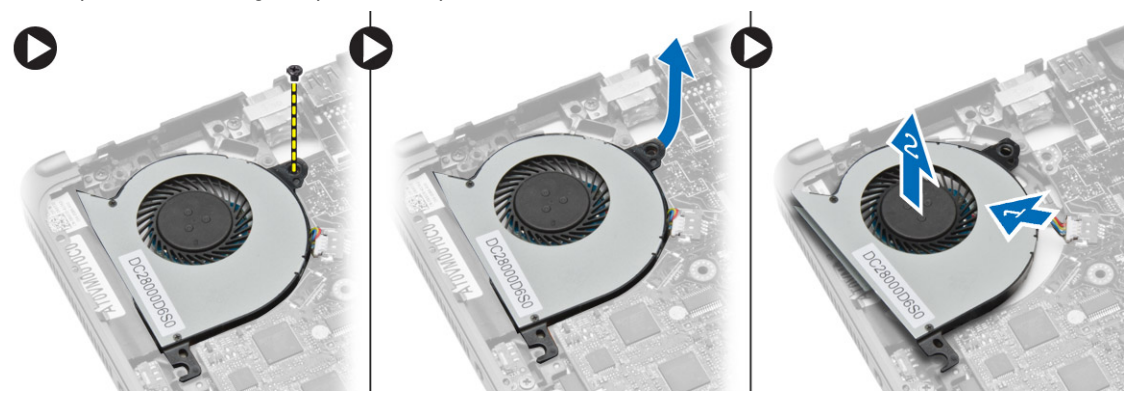

### Memasang Kipas Sistem

- 1. Sambungkan kabel kipas sistem ke board sistem.
- 2. Eratkan sekrup yang menguatkan kipas sistem pada komputer.
- 3. Sejajarkan kipas sistem pada tempatnya di board sistem.
- 4. Pasang:
	- a. penutup engsel-display
	- b. sandaran tangan
	- c. keyboard
	- d. trim keyboard
	- e. penutup bawah
	- f. Kartu SD
	- g. baterai
- 5. Ikuti prosedur dalam Setelah Mengerjakan Bagian Dalam Komputer Anda.

## <span id="page-30-0"></span>Melepaskan Board Sistem

- 1. Ikuti prosedur dalam Sebelum Mengerjakan Bagian Dalam Komputer Anda.
- 2. Lepaskan:
	- a. Kartu SD
	- b. baterai
	- c. penutup bawah
	- d. mSATA
	- e. trim keyboard
	- f. keyboard
	- g. sandaran tangan
	- h. speaker
	- i. penutup engsel-display
	- j. unit display
	- k. kipas sistem
	- l. heat sink
	- m. kabel I/O
- 3. Lakukan langkah-langkah berikut seperti yang ditunjukkan pada gambar:
	- a. Angkat kait I/O [1].
	- b. Lepaskan kabel I/O dari board sistem [2].
	- c. Lepaskan sambungan kabel I/O dari board sistem [3].
	- d. Lepaskan kabel speaker dari board sistem.
	- e. Lepaskan sekrup yang menahan board sistem ke komputer.

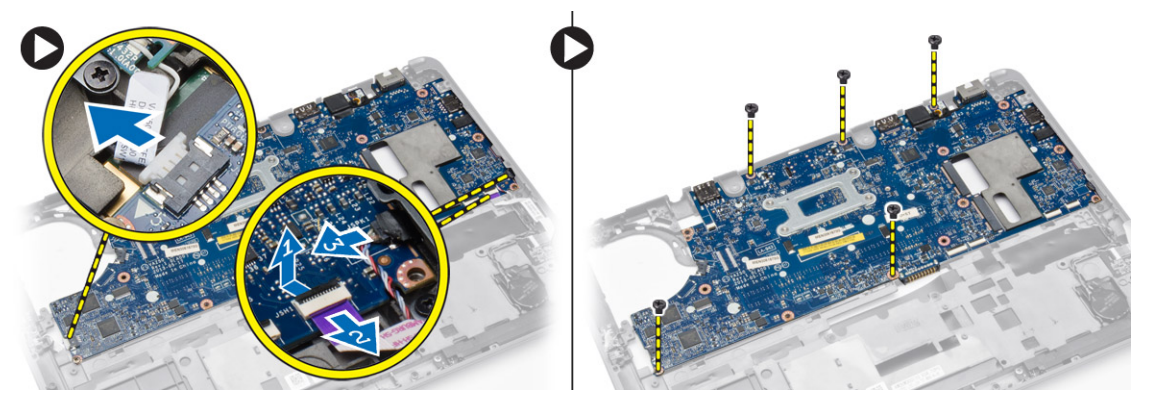

- <span id="page-31-0"></span>4. Lakukan langkah-langkah berikut seperti yang ditunjukkan pada gambar:
	- a. Angkat tepi kiri board sistem sebagian hingga sudut 45 derajat [1].
	- b. Lepaskan board sistem dari komputer [2].

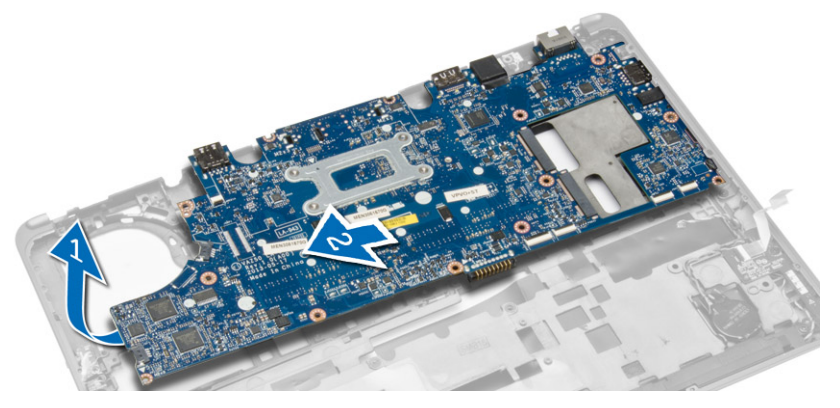

## Memasang Board Sistem

- 1. Sejajarkan board sistem pada tempatnya di komputer.
- 2. Eratkan sekrup untuk menahan board sistem.
- 3. Sambungkan kabel berikut ke board sistem:
	- a. speaker
	- b. kabel I/O
- 4. Pasang:
	- a. kipas sistem
	- b. heat sink
	- c. unit display
	- d. penutup engsel-display
	- e. speaker
	- f. sandaran tangan
	- g. keyboard
	- h. trim keyboard
	- i. mSATA
	- j. penutup bawah
	- k. baterai
	- l. Kartu SD
- 5. Ikuti prosedur dalam Setelah Mengerjakan Bagian Dalam Komputer Anda.

## Melepaskan Konektor Daya

- 1. Ikuti prosedur dalam Sebelum Mengerjakan Bagian Dalam Komputer Anda.
- 2. Lepaskan:
	- a. Kartu SD
	- b. baterai
	- c. penutup bawah
	- d. keyboard
	- e. sandaran tangan
	- f. kipas sistem

<span id="page-32-0"></span>3. Lepaskan sambungan kabel konektor daya dari board sistem dan lepaskan sekrup yang menahan konektor daya tersebut ke komputer. Lepaskan konektor daya dari komputer.

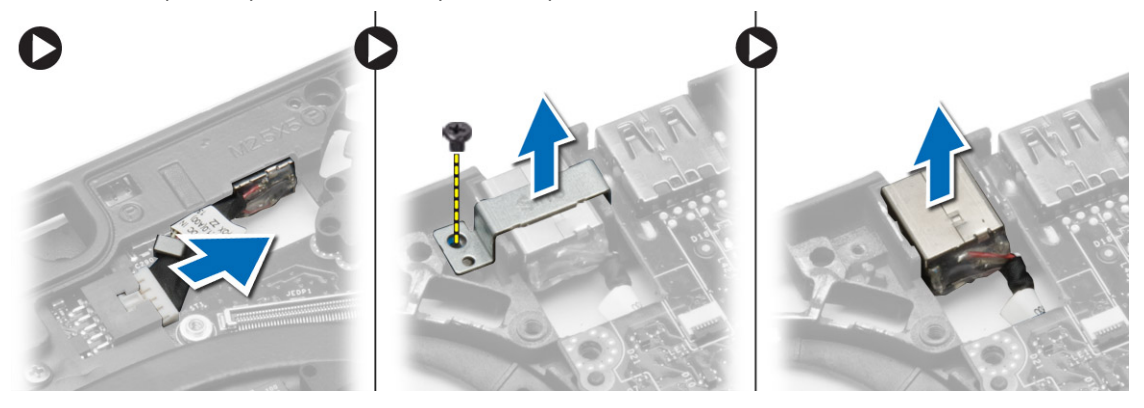

## Memasang Konektor Daya

- 1. Sisipkan konektor daya pada slotnya.
- 2. Sambungkan konektor daya ke board sistem.
- 3. Kencangkan sekrup yang menahan konektor daya ke board sistem.
- 4. Pasang:
	- a. kipas sistem
	- b. sandaran tangan
	- c. keyboard
	- d. penutup bawah
	- e. baterai
	- f. Kartu SD
- 5. Ikuti prosedur dalam Setelah Mengerjakan Bagian Dalam Komputer Anda.

## <span id="page-34-0"></span>Informasi Port Dock

Port dock digunakan untuk menghubungkan laptop ke stasiun dock (opsional).

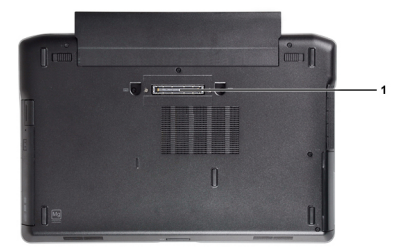

1. Port Dock

## <span id="page-36-0"></span>Pengaturan Sistem

## Urutan Booting

Urutan Booting memungkinkan Anda untuk mmelewati urutan perangkat booting yang telah ditentukan Pengaturan Sistem dan melakukan booting secara langsung dari perangkat tertentu (misalnya: drive optis atau hard disk). Selama Power-on Self Test (POST), ketika logo Dell muncul, Anda dapat:

- Mengakses Pengaturan Sistem dengan menekan tombol <F2>
- Memunculkan menu booting satu kali dengan menekan tombol <F12>

Menu booting satu-kali menampilkan perangkat yang akan melakukab booting termasuk opsi diagnostik. Opsi menu booting adalah:

- Lepaskan Drive (jika Anda)
- Drive STXXXX

CATATAN: XXX menyatakan nomor drive SATA.

- Drive Optis
- Diagnostik

CATATAN: Memilih Diagnostik, akan menampilkan layar diagnostik ePSA.

Layar urutan booting juga menampilkan opsi untuk mengakses layar Pengaturan Sistem.

## Tombol Navigasi

Tabel berikut menampilkan tombol navigasi pengaturan sistem.

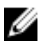

CATATAN: Untuk kebanyakan opsi pengaturan sistem, perubahan yang Anda buat akan disimpan namun tidak akan diterapkan hingga Anda menyalakan ulang sistem Anda.

#### Tabel 1. Tombol Navigasi

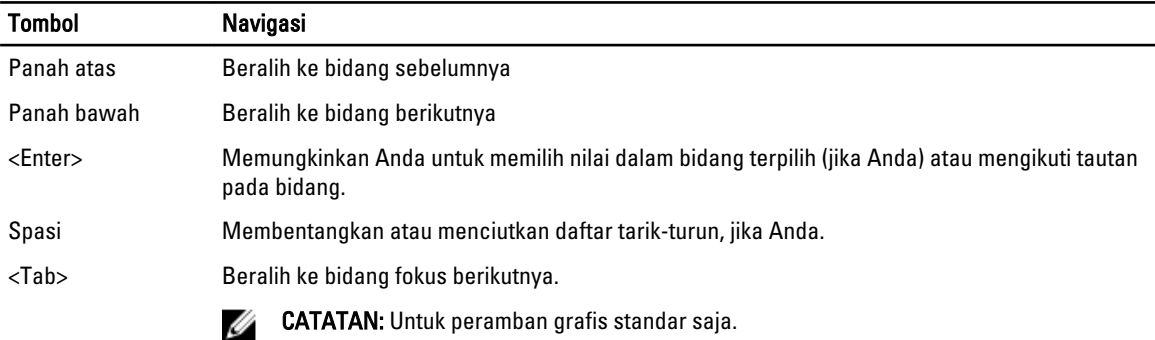

<span id="page-37-0"></span>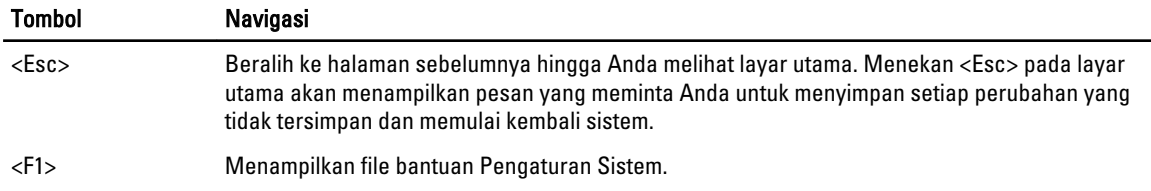

## Opsi System Setup (Pengaturan Sistem)

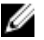

CATATAN: Bergantung pada komputer Anda dan perangkat yang dipasang padanya, item yang tercantum pada bagian ini dapat muncul atau juga tidak.

### Tabel 2. General (Umum)

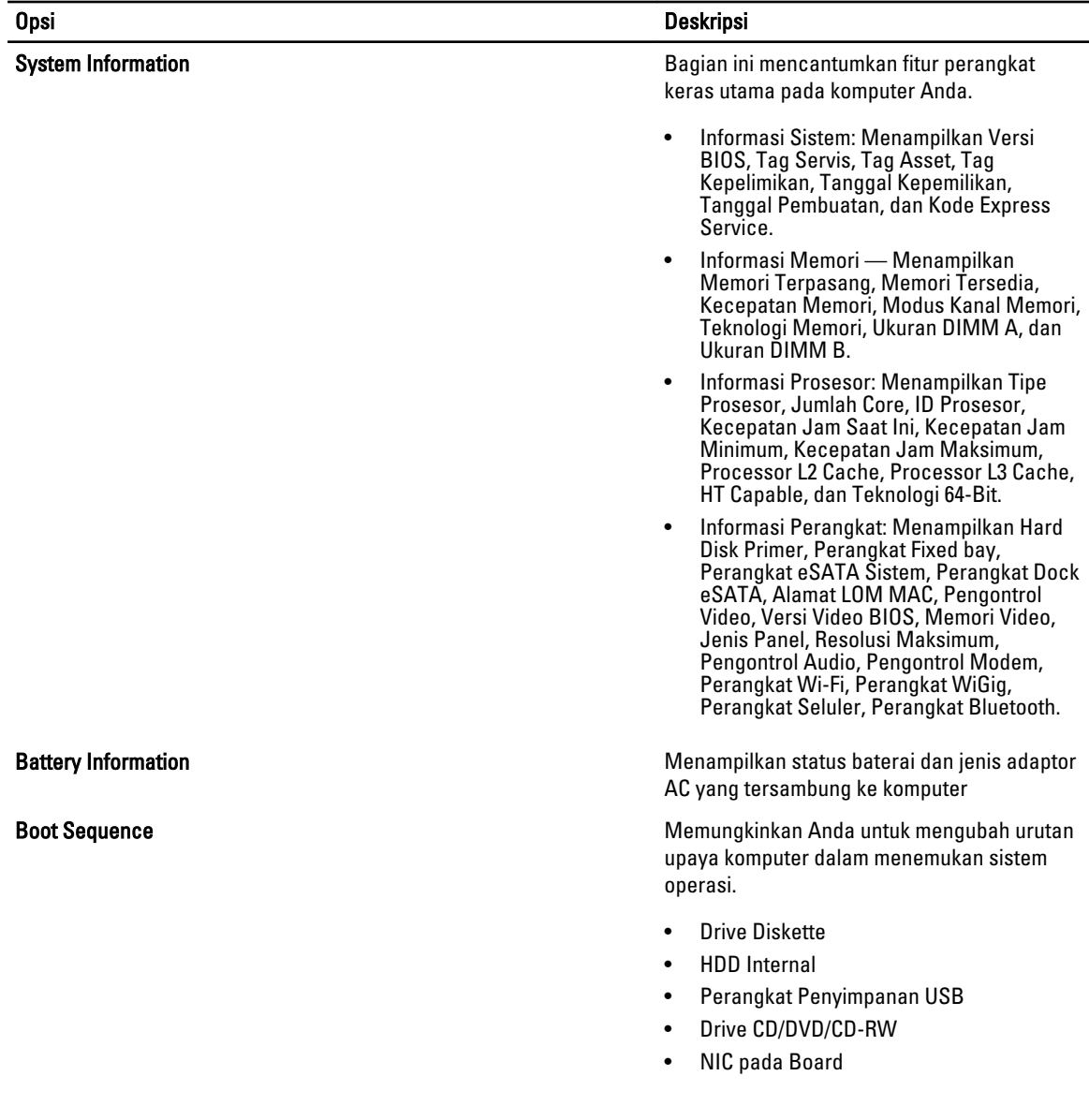

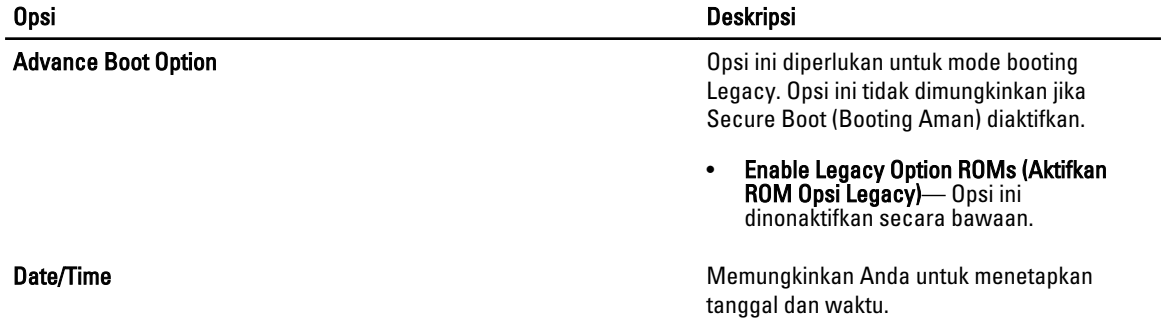

#### Tabel 3. System Configuration (Konfigurasi Sistem)

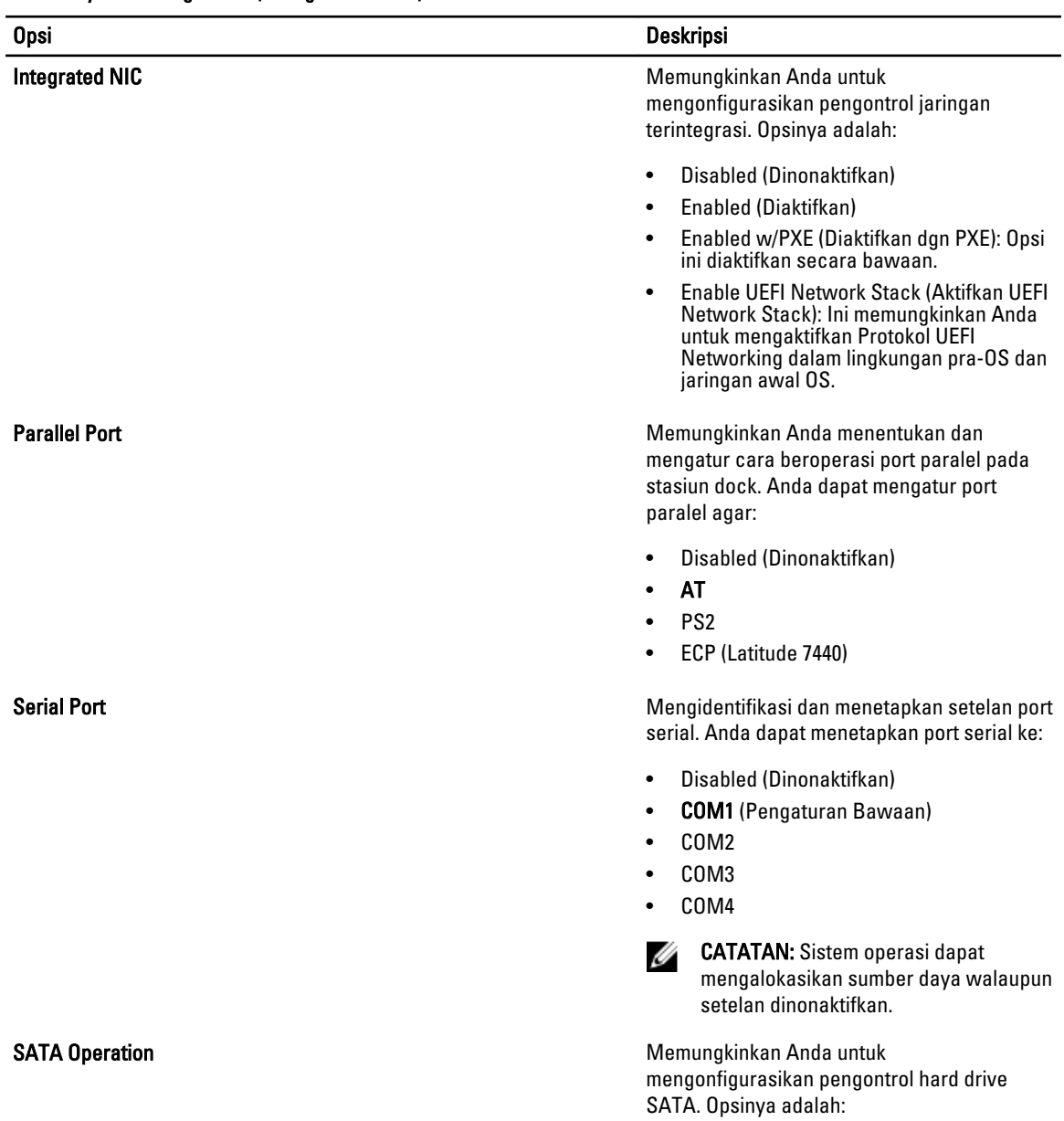

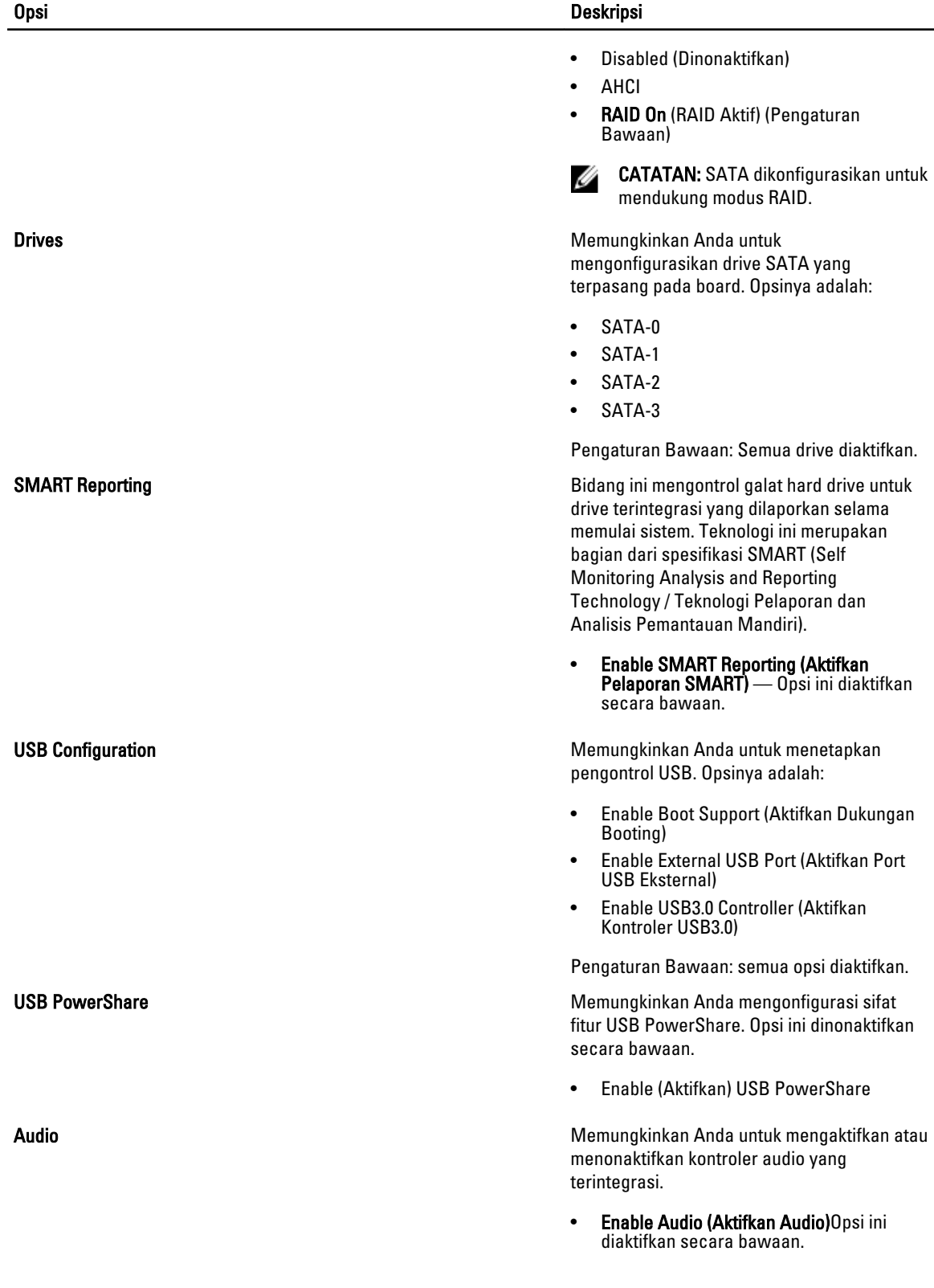

40

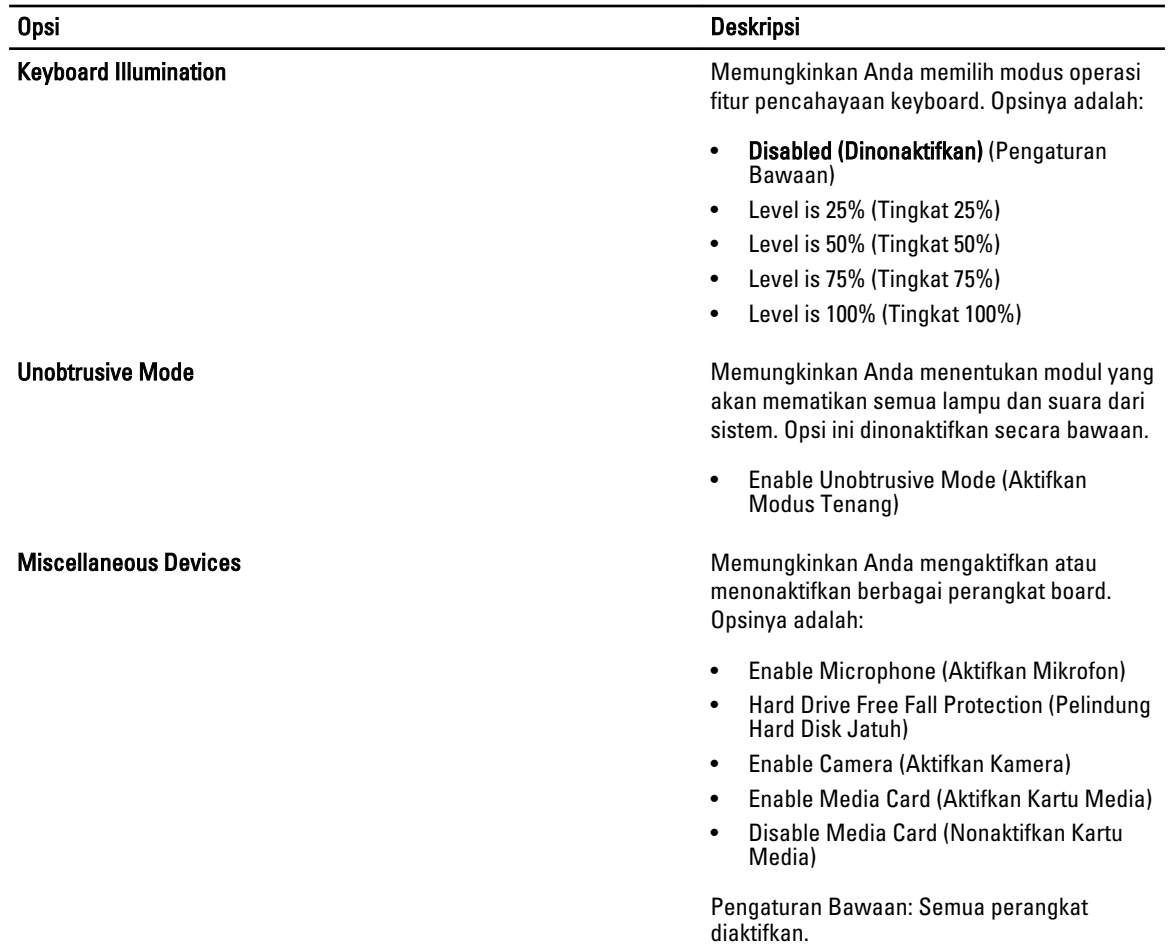

### Tabel 4. Video

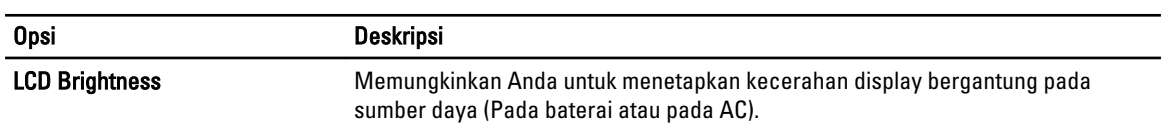

### Tabel 5. Security (Keamanan)

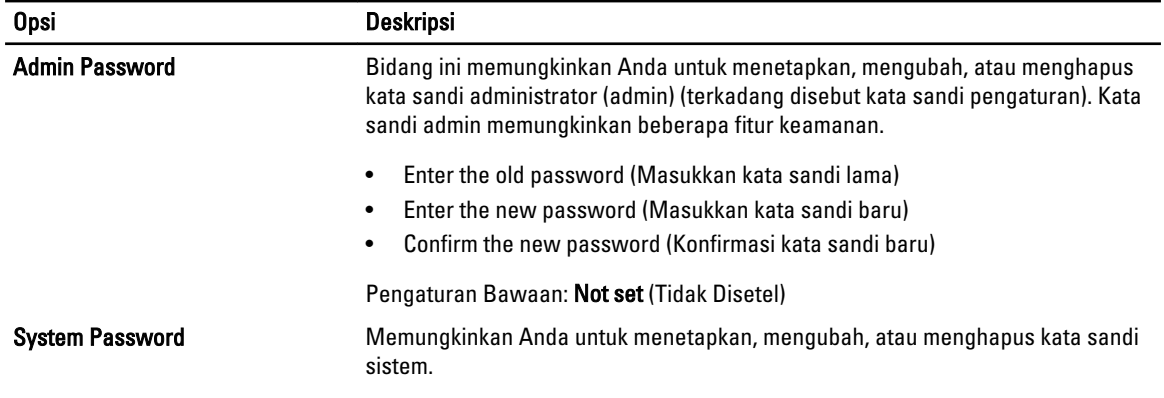

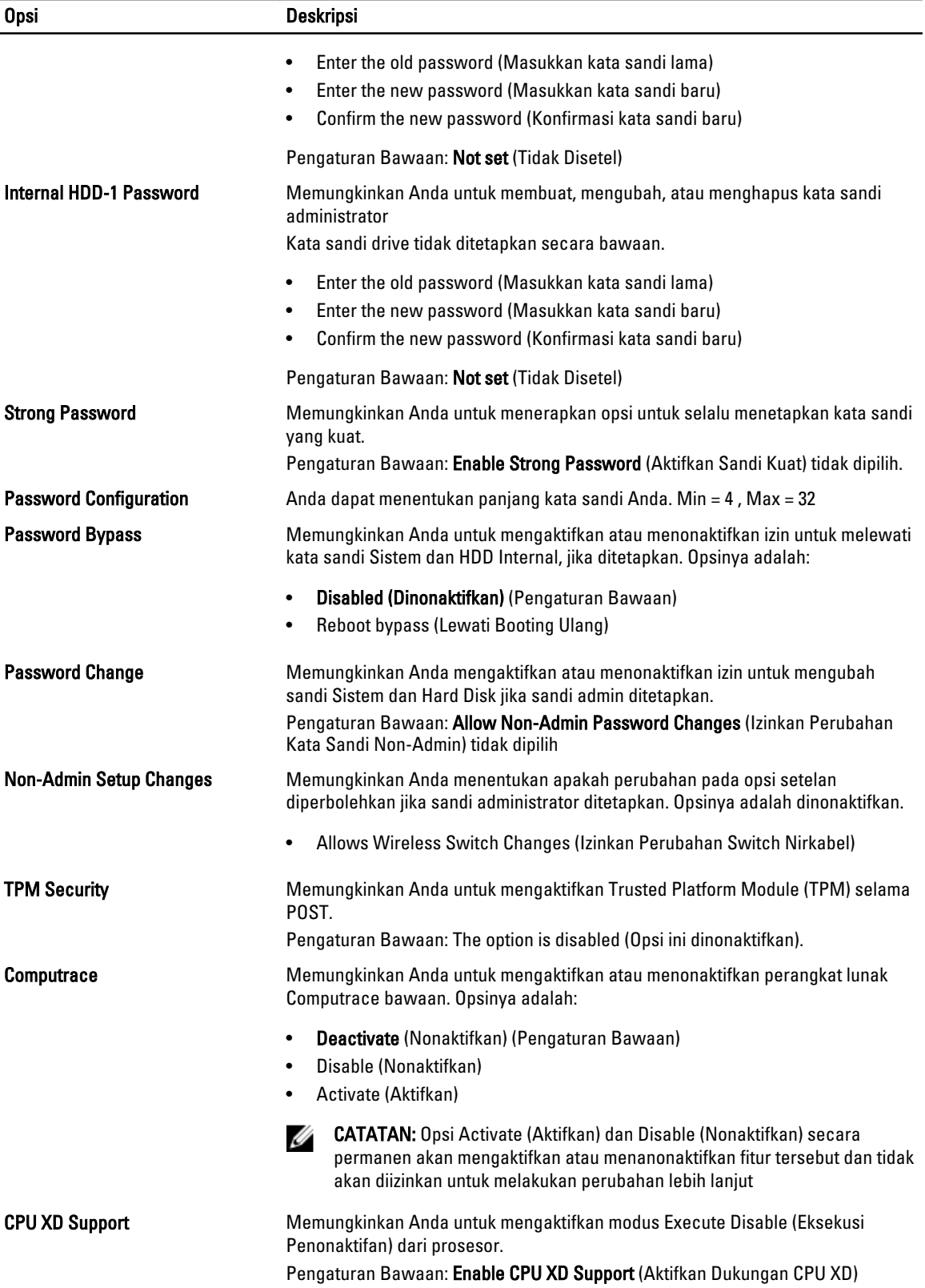

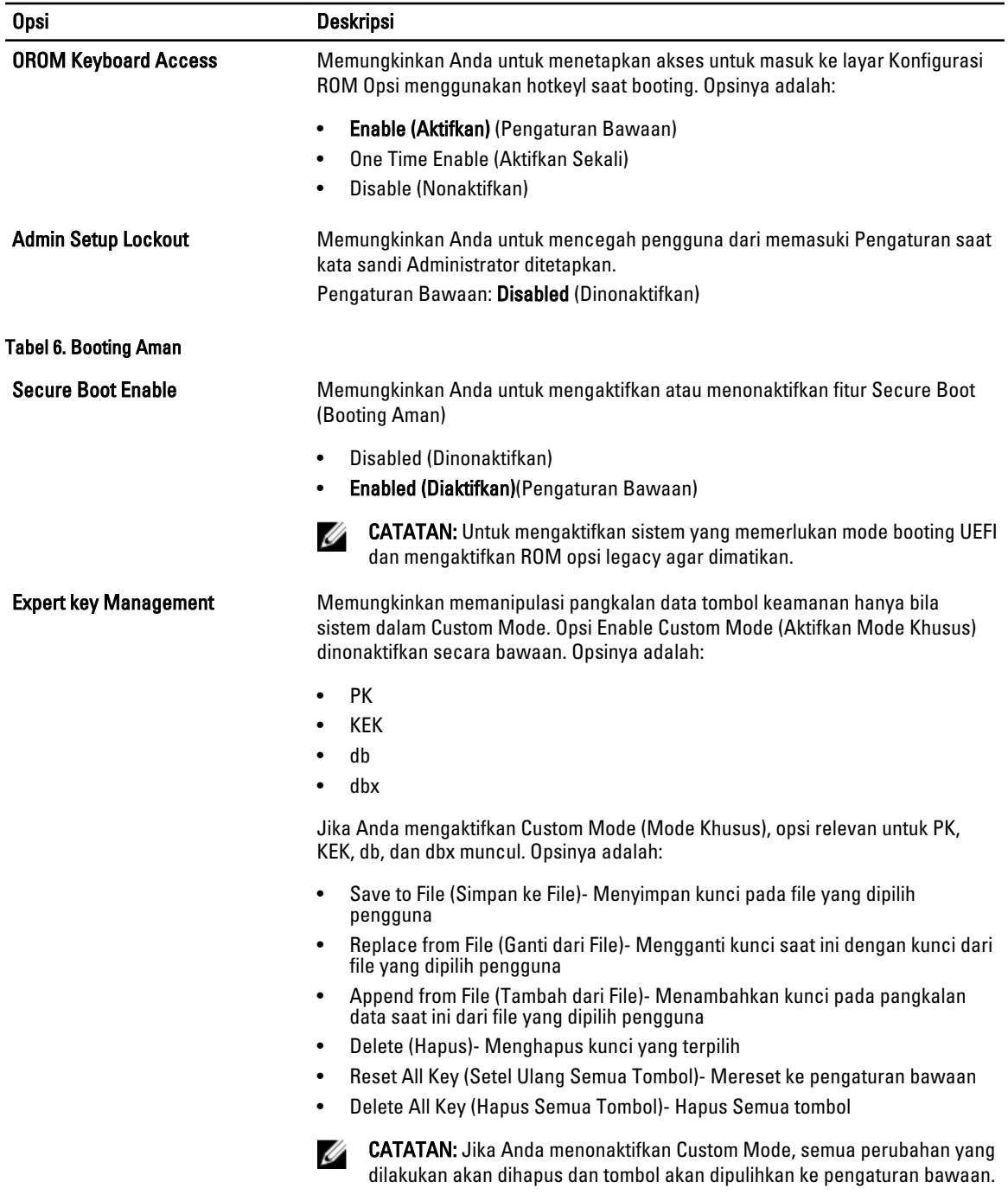

### Tabel 7. Performance (Kinerja)

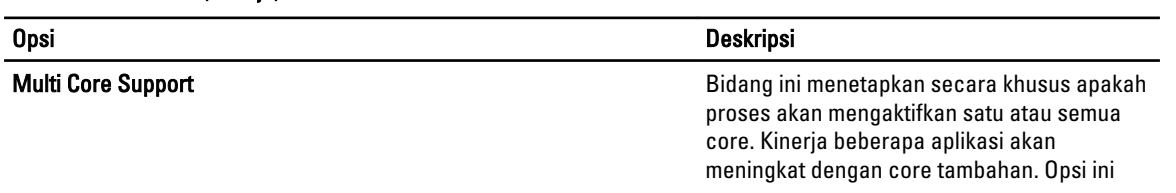

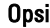

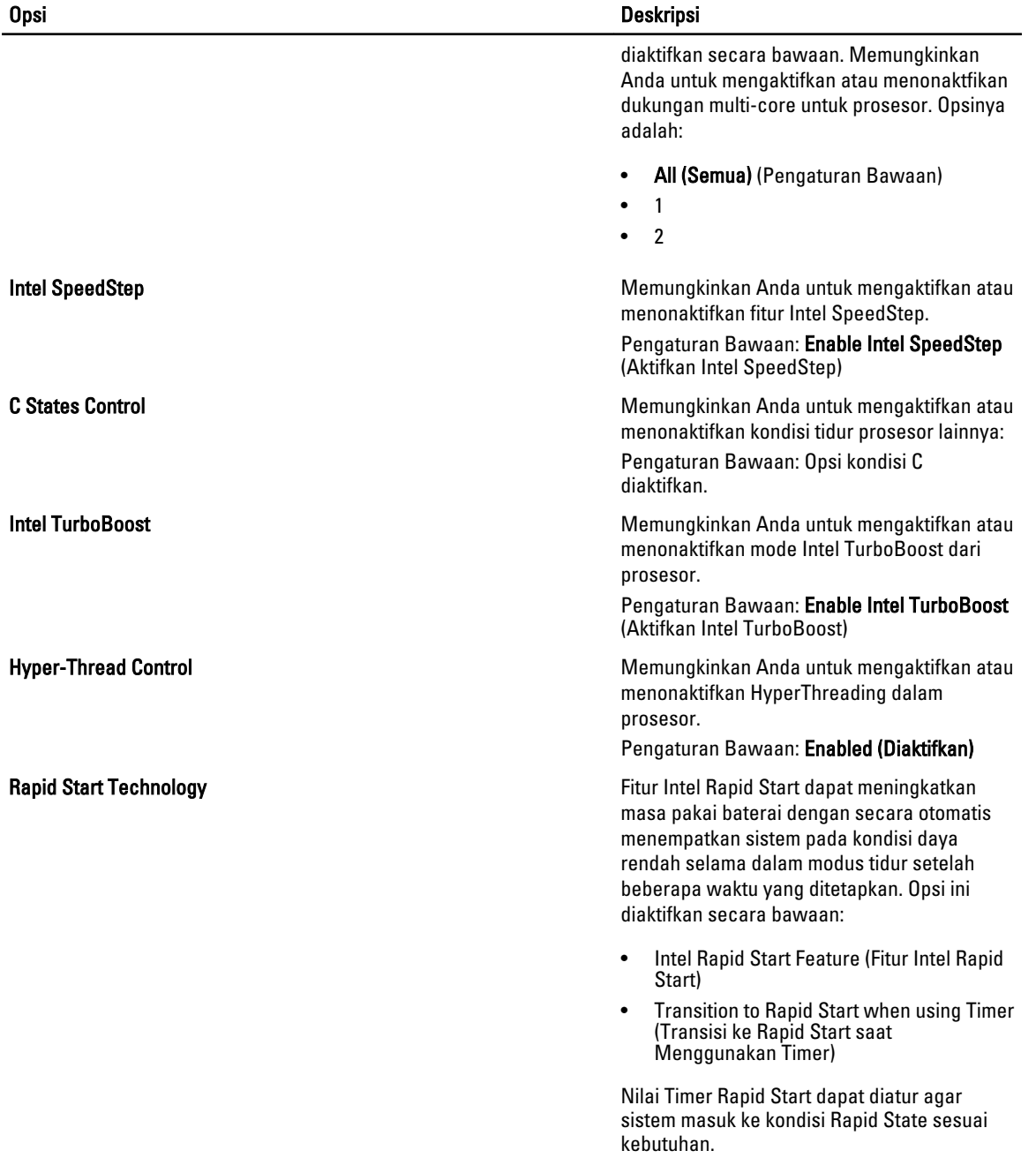

### Tabel 8. Power Management (Pengelolaan Daya)

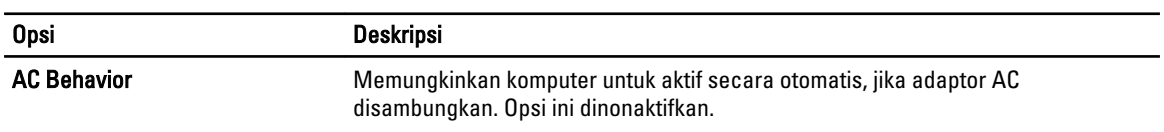

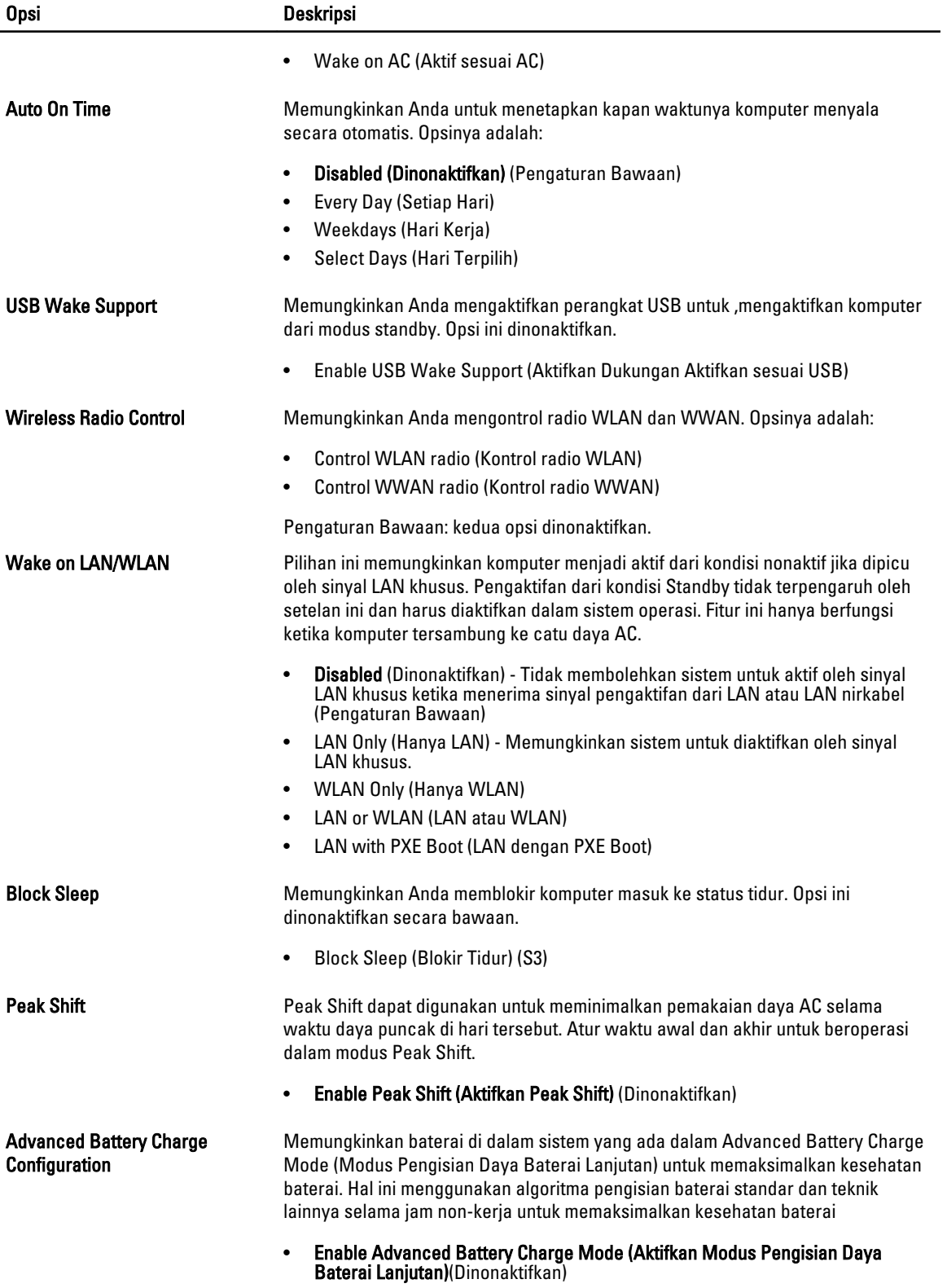

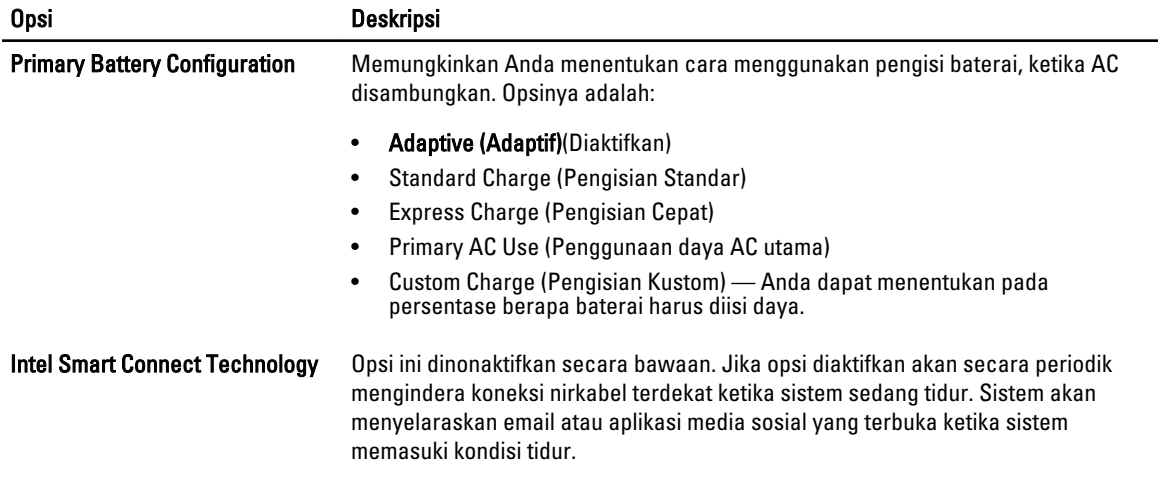

• Smart Connection (Koneksi Pintar) (Dinonaktifkan)

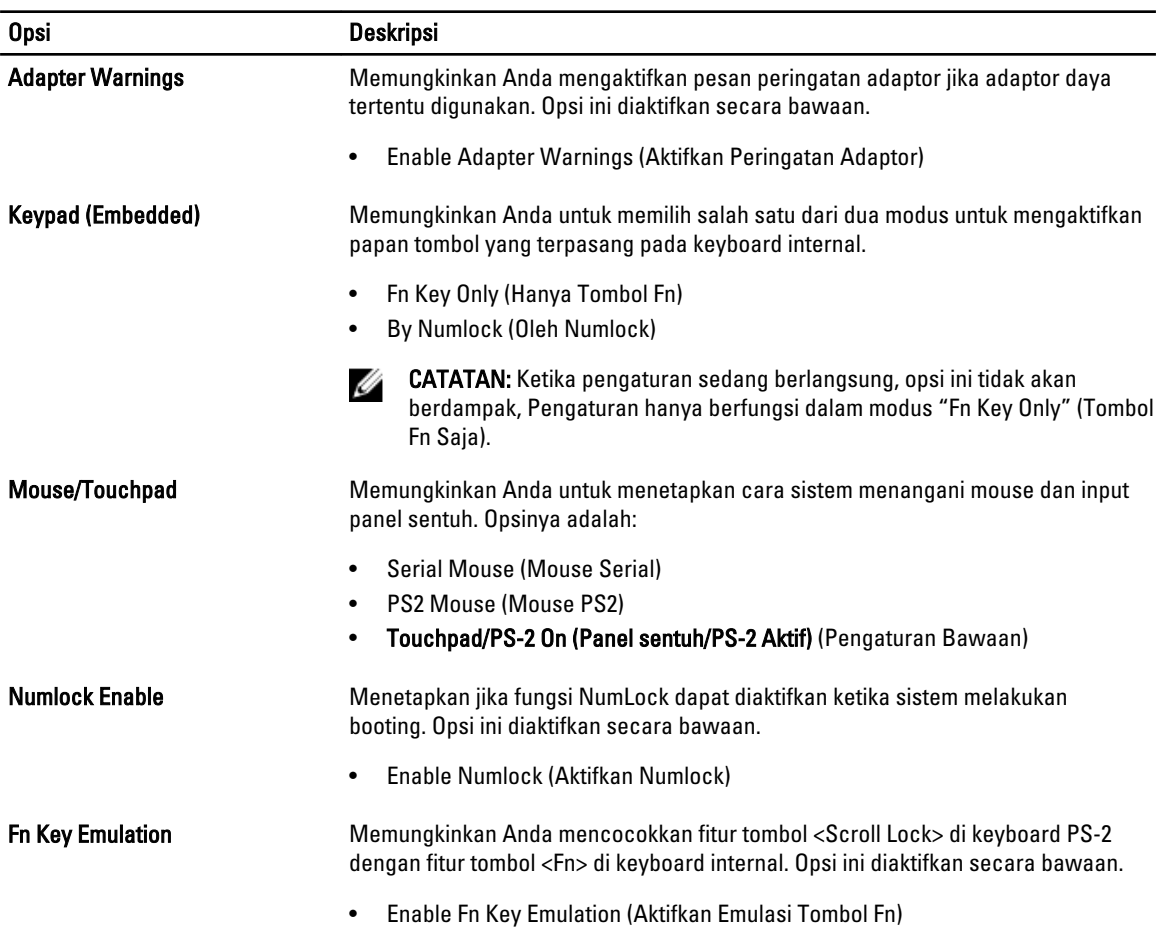

### Tabel 9. POST Behavior (Perilaku POST)

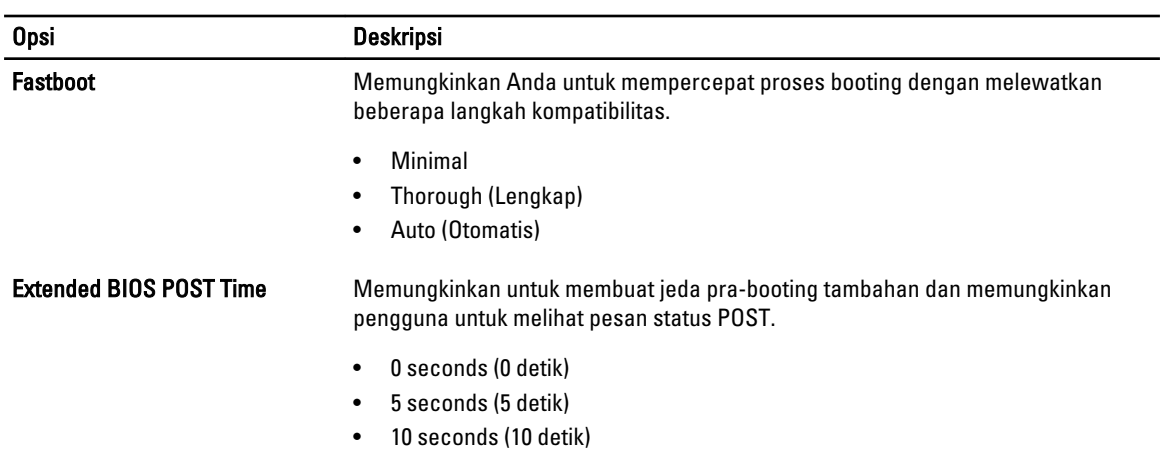

### Tabel 10. Virtualization Support (Dukungan Virtualisasi)

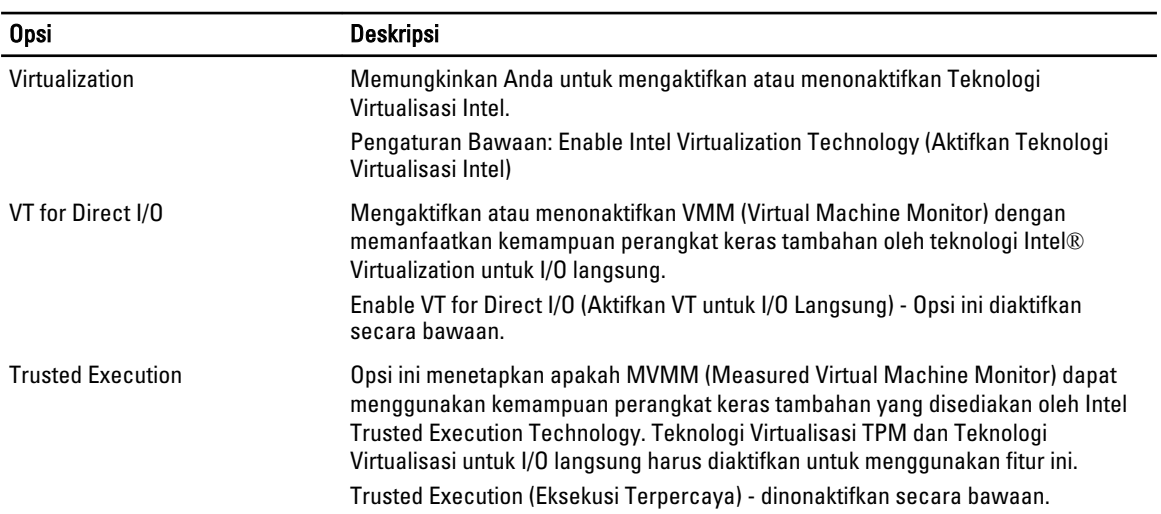

### Tabel 11. Wireless (Nirkabel)

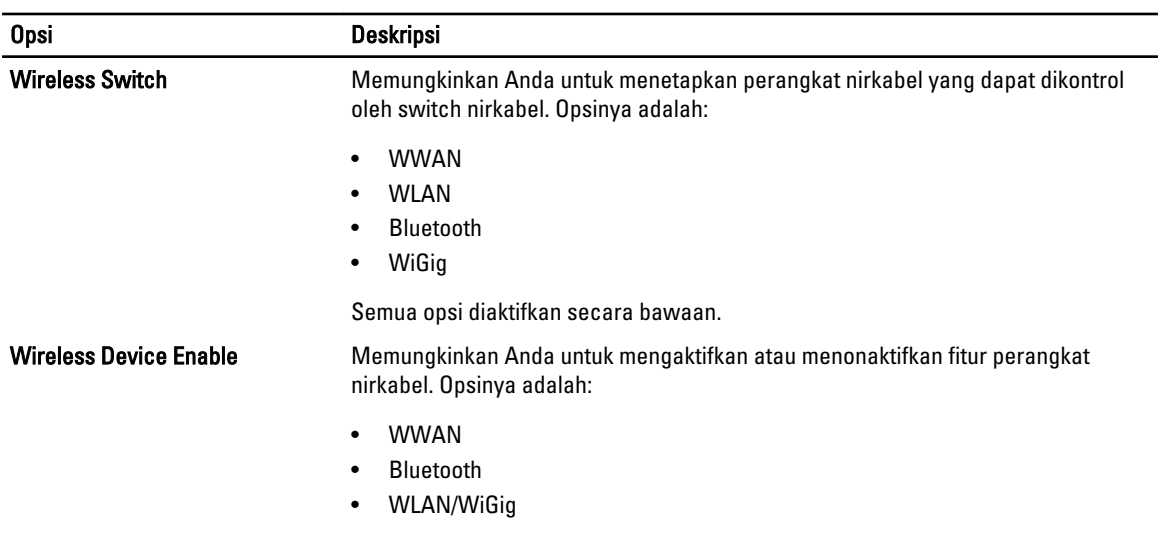

### <span id="page-47-0"></span>Opsi Deskripsi

Semua opsi diaktifkan secara bawaan.

#### Tabel 12. Maintenance (Pemeliharaan)

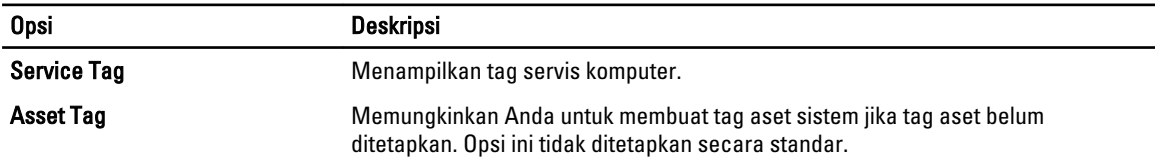

#### Tabel 13. System Logs (Log Sistem)

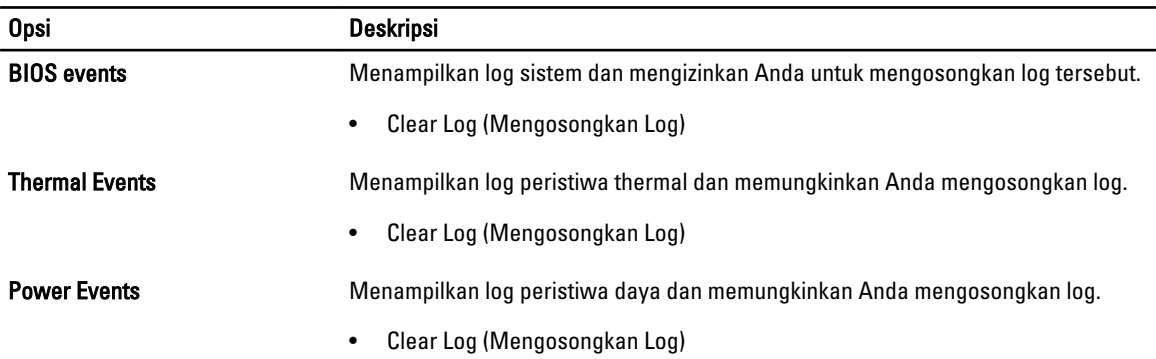

### Memperbarui BIOS

Anda disarankan untuk memperbarui BIOS Anda (pengaturan sistem), saat mengganti board sistem atau jika pembaruan tersedia. Untuk laptop, pastikan bahwa baterai komputer Anda telah terisi penuh dan terhubung ke stopkontak

- 1. Nyalakan ulang komputer.
- 2. Kunjungi dell.com/support.
- 3. Masukkan Tag Servis atau Kode Servis Ekspres dan klik Submit (Kirim).

CATATAN: Untuk menemukan Tag Servis, klik Where is my Service Tag? (Di mana letak Tag Servis?)

U CATATAN: Jika Anda tidak dapat menemukan Tag Servis Anda, klik Detect My Product (Deteksi Produk Saya). Ikutilah petunjuk di layar.

- 4. Jika Anda tidak dapat menemukan Tag Servis, klik Product Category (Kategori Produk) dari komputer Anda.
- 5. Pilih Product Type (Tipe Produk) dari daftar.
- 6. Pilihlah model komputer Anda lalu halaman Product Support (Dukungan Produk) untuk komputer Anda akan muncul.
- 7. Klik Get drivers (Dapatkan driver) kemudian klik View All Drivers (Lihat Semua Driver). Halaman Drivers and Downloads (Driver dan Unduhan) akan terbuka.
- 8. Pada layar Drivers and Downloads (Driver dan Unduhan), di bawah daftar tarik-turun Operating System (Sistem Operasi), pilih BIOS.
- 9. Kenali file BIOS terakhir dan klik Download File.

Anda juga dapat menganalisa driver mana yang memerlukan pembaruan. Untuk menganalisa produk Anda, klik Analyze System for Updates (Analisis Sistem yang perlu Pembaruan) dan ikuti petunjuk di layar.

<span id="page-48-0"></span>10. Pilih metode pengunduhan yang diinginkan dalam Please select your download method below window (Pilih metode pengunduhan Anda di bawah jendela); klik Download File (Unduh Berkas). Jendela File Download muncul.

11. Klik Save (Simpan) untuk menyimpan file pada komputer.

12. Klik Run (Jalankan) untuk memasang pengaturan BIOS yang telah diperbarui di komputer Anda. Ikuti petunjuk yang ada pada layar.

## Kata Sandi Sistem dan Pengaturan

Anda dapat membuat sandi sistem dan sandi pengaturan untuk mengamankan komputer Anda.

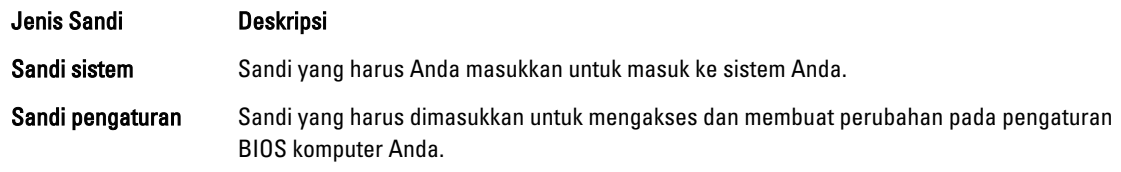

Ø

PERHATIAN: Fitur sandi menyediakan tingkat keamanan dasar untuk data di komputer Anda.

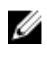

Ø

PERHATIAN: Siapa saja dapat mengakses data yang tersimpan pada komputer jika komputer tidak dikunci dan tidak diawasi.

CATATAN: Komputer Anda dikirim dengan fitur sandi sistem dan pengaturan dalam keadaan dinonaktifkan. W

### Menetapkan Kata Sandi Sistem dan Kata Sandi Pengaturan

Anda dapat menetapkan Sandi Sistem yang baru dan/atau Sandi Pengaturan atau mengubah Sandi Sistem dan/atau Sandi Pengaturan saat ini hanya jika Status Sandi dalam keadaan Tidak Terkunci. Jika Status Sandi Status Terkunci, Anda tidak dapat mengganti Sandi Sistem.

CATATAN: Jika jumper sandi dinonaktifkan, Sandi Sistem dan Sandi Pengaturan saat ini dihapus dan Anda tidak perlu menyediakan sandi sistem untuk masuk ke komputer.

Untuk masuk ke pengaturan sistem, tekan <F2> segera pada saat komputer dinyalakan atau re-boot.

- 1. Pada layar BIOS Sistematau Pengaturan Sistem, pilih Keamanan Sistem dan tekan tombol <Enter>. Layar Keamanan Sistem muncul.
- 2. Pada layar Keamanan Sistem, verifikasikan bahwa Status Sandi dalam keadaan Tidak Terkunci.
- 3. Pilih Sandi Sistem, masukkan sandi sistem, dan tekan <Enter> atau <Tab>. Gunakan panduan berikut untuk menetapkan sandi sistem:
	- Panjang sandi boleh mencapai hingga 32 karakter.
	- Sandi dapat berisi angka 0 sampai 9.
	- Hanya huruf kecil saja yang valid, huruf besar tidak dibolehkan.
	- Hanya karakter khusus berikut yang dibolehkan: spasi, ("), (+), (,), (-), (.), (/), (;), ([), (\), (]), (`).

Masukkan kembali sandi sistem saat diminta.

- 4. Masukkan sandi sistem yang Anda masukkan sebelumnya dan klik OK.
- 5. Pilih Sandi Pengaturan, masukkan sandi sistem, dan tekan <Enter> atau <Tab>. Sebuah pesan meminta Anda untuk memasukkan kembali sandi pengaturan.
- 6. Masukkan sandi pengaturan yang Anda masukkan sebelumnya dan klik OK.
- <span id="page-49-0"></span>7. Tekan <Esc> dan sebuah pesan meminta Anda untuk menyimpan perubahan.
- 8. Tekan <Y> untuk menyimpan perubahan. Komputer akan mem-boot ulang.

### Menghapus atau Mengganti Sandi Sistem dan/atau Sandi Pengaturan Saat Ini

Pastikan bahwa Status Sandi dalam keadaan Tidak Terkunci (dalam Pengaturan Sistem) sebelum mencoba menghapus atau mengubah Sandi Sistem dan/atau Sandi Pengaturan Saat Ini. Anda tidak dapat menghapus atau mengubah Sandi Sistem atau Sandi Pengaturan saat ini, jika Status Sandi dalam keadaan Terkunci. Untuk masuk ke Pengaturan Sistem, tekan <F2> segera pada saat komputer dinyalakan atau boot ulang.

- 1. Pada layar BIOS Sistematau Pengaturan Sistem, pilih Keamanan Sistem dan tekan tombol <Enter>. Layar Keamanan Sistem ditampilkan.
- 2. Pada layar Keamanan Sistem, verifikasikan bahwa Status Sandi dalam keadaan Tidak Terkunci.
- 3. Pilih Sandi Sistem, ubah atau hapus sandi sistem saat ini dan tekan <Enter> atau <Tab>.
- 4. Pilih Sandi Pengaturan, ubah atau hapus sandi pengaturan saat ini dan tekan <Enter> atau <Tab>.

CATATAN: Jika Anda mengubah sandi Sistem dan/atau Pengaturan, masukkan kembali sandi baru jika diminta. Jika Anda menghapus sandi Sistem dan/atau Pengaturan, konfirmasikan penghapusan saat diminta.

- 5. Tekan <Esc> dan sebuah pesan meminta Anda untuk menyimpan perubahan.
- 6. Tekan <Y> untuk menyimpan perubahan dan keluar dari Pengaturan Sistem. Komputer akan mem-boot ulang.

## <span id="page-50-0"></span>**Diagnostik**

Jika Anda menghadapi masalah pada komputer, jalankan diagnostik ePSA sebelum menghubungi Dell untuk mendapatkan bantuan teknis. Tujuan menjalankan diagnostik adalah untuk menguji perangkat keras komputer tanpa memerlukan peralatan tambahan atau membahayakan data. Jika Anda tidak dapat menyelesaikan masalahnya sendiri, personel layanan dan dukungan dapat menggunakan hasil diagnosis untuk menyelesaikan masalah.

## Diagnostik Enhanced Pre-Boot System Assessment (ePSA)

Diagnostik ePSA (juga dikenal dengan diagnostik sistem) melakukan pemeriksaan lengkap pada perangkat keras Anda. ePSA terpasang pada BIOS dan diluncurkan oleh BIOS secara internal. Diagnostik sistem terpasang menyediakan seperangkat opsi untuk perangkat atau kelompok perangkat tertentu yang memungkinkan Anda untuk:

- Menjalankan tes secara otomatis atau dalam modus interaktif
- Mengulangi tes
- Menampilkan atau menyimpan hasil tes
- Menjalankan tes secara menyeluruh untuk memperkenalkan opsi tes tambahan untuk menyediakan informasi ekstra tentang perangkat yang gagal.
- Melihat pesan status yang memberi tahu Anda jika tes telah berhasil diselesaikan
- Melihat pesan galat yang memberi tahu Anda tentang masalah yang dijumpai selama pengetesan.
- PERHATIAN: Menggunakan diagnostik sistem untuk mengetes komputer Anda saja. Menggunakan program ini Ø dengan komputer lain dapat menyebabkan hasil yang tidak valid atau pesan kesalahan.

CATATAN: Beberapa tes untuk perangkat tertentu membutuhkan interaksi pengguna. Pastikan selalu bahwa Anda ada di depan terminal komputer ketika tes diagnostik dilakukan.

1. Nyalakan komputer.

Ø

- 2. Saat komputer melakukan booting, tekan tombol <F12> saat logo Dell muncul.
- 3. Pada layar menu booting, pilih opsi Diagnostik.

Jendela Enhanced Pre-boot System Assessment ditampilkan, mencantumkan semua perangkat yang terdeteksi dalam komputer. Diagnostik mulai menjalankan tes pada semua perangkat yang terdeteksi.

- 4. Jika Anda ingin menjalankan tes diagnostik pada perangkat tertentu, tekan <Esc> dan klik Ya untuk menghentikan tes diagnostik.
- 5. Pilih perangkat dari panel kiri dan klik Jalankan Tes.
- 6. Jika ada masalah apa pun, kode galat akan ditampilkan. Perhatikan kode galat dan hubungi Dell.

## <span id="page-51-0"></span>Lampu Status Perangkat

#### Tabel 14. Lampu Status Perangkat

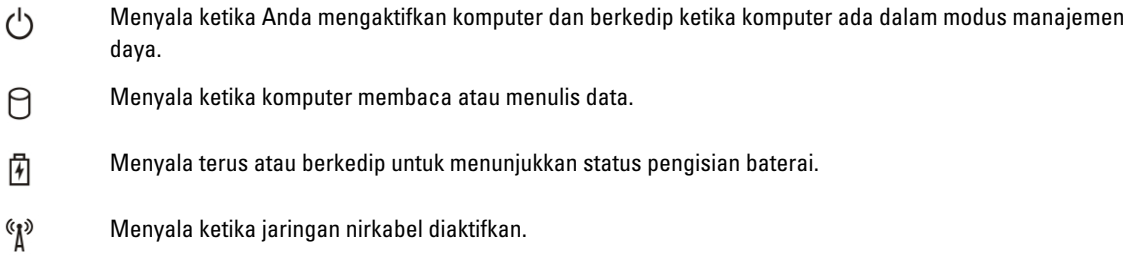

LED status perangkat biasanya berada di atas atau di sisi kiri keyboard. Ini biasanya digunakan untuk menampilkan penyimpanan, baterai serta konektivitas nirkabel perangkat dan aktivitas. Selain itu, ini berguna sebagai alat diagnostik jika ada kemungkinkan kegagalan pada sistem.

Tabel berikut menunjukkan cara membaca kode LED jika ada kemungkinan timbulnya kesalahan.

#### Tabel 15. Lampu LED

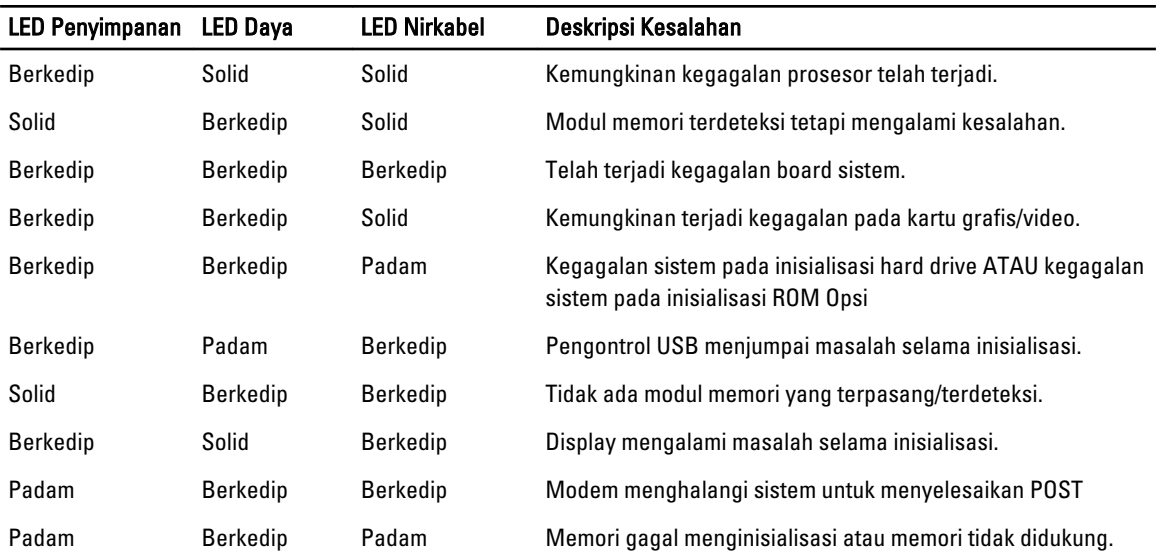

## Lampu Status Baterai

Jika komputer tersambung ke stopkontak listrik, lampu baterai akan menyala sebagai berikut:

Lampu kuning dan lampu putih berkedip secara bergantian

Adaotir AC bukan Dell yang tidak diautentikasi atau tidak didukung terpasang ke laptop Anda.

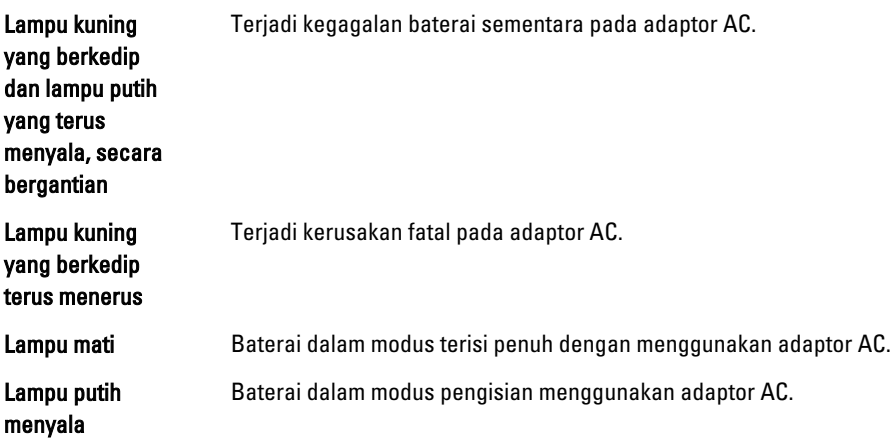

# 7

## <span id="page-54-0"></span>Spesifikasi

 $\mathscr U$  CATATAN: Penawaran dapat bervariasi menurut kawasan. Spesifikasi berikut adalah spesifikasi yang diwajibkan oleh hukum untuk disertakan bersama komputer Anda. Untuk informasi lebih lanjut tentang komputer Anda, klik Start Help and Support (Mulai, Bantuan dan Dukungan) di sistem operasi Windows Anda lalu pilih opsi untuk melihat informasi tentang komputer Anda.

#### Tabel 16. Informasi Sistem

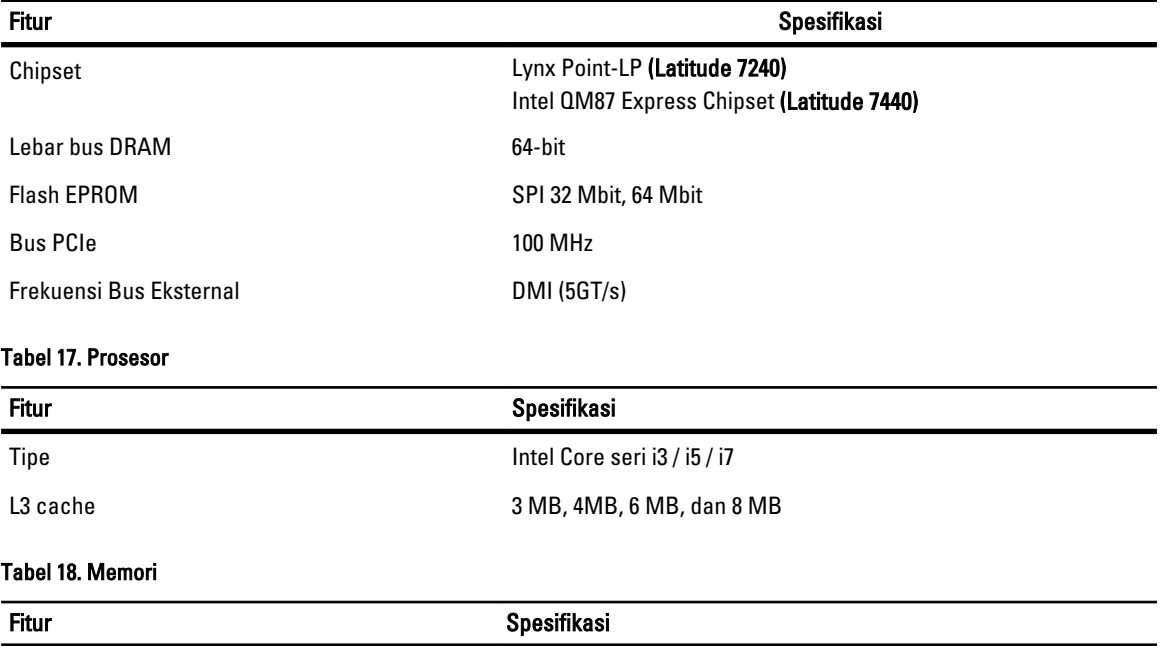

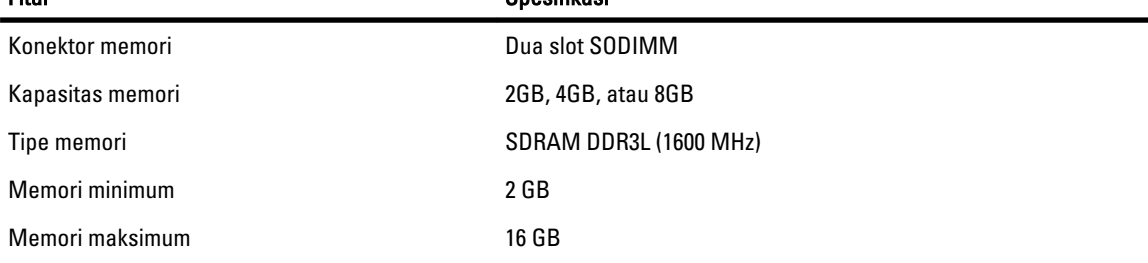

### Tabel 19. Audio

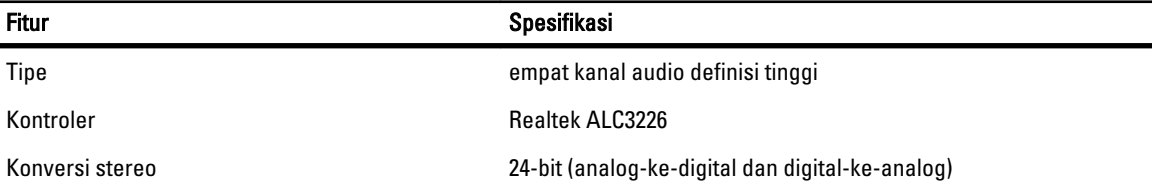

### Fitur Spesifikasi Antarmuka: Internal audio definisi tinggi Eskternal mikrofon-in, headphone stereo, dan konektor kombinasi headset Speaker dua Amplifier speaker internal 1 W (RMS) per kanal Kontrol volume tombol cepat

### Tabel 20. Video

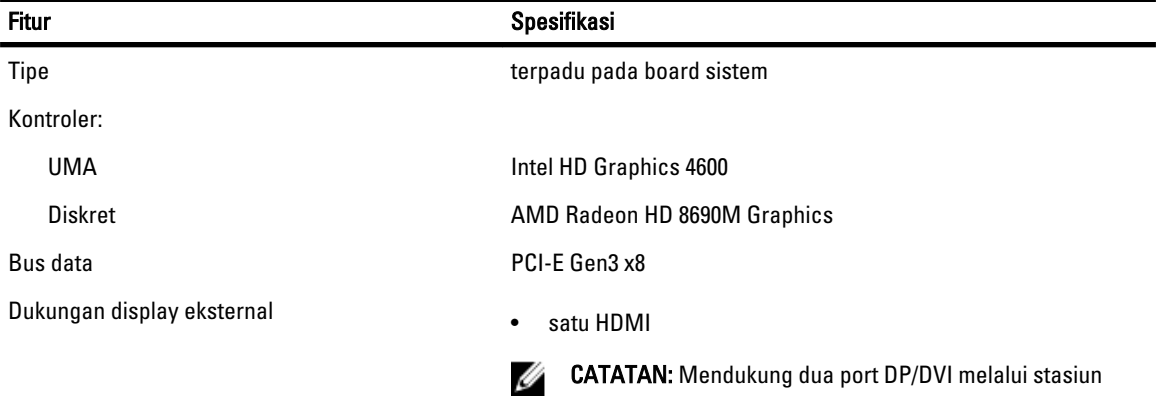

#### Tabel 21. Kamera

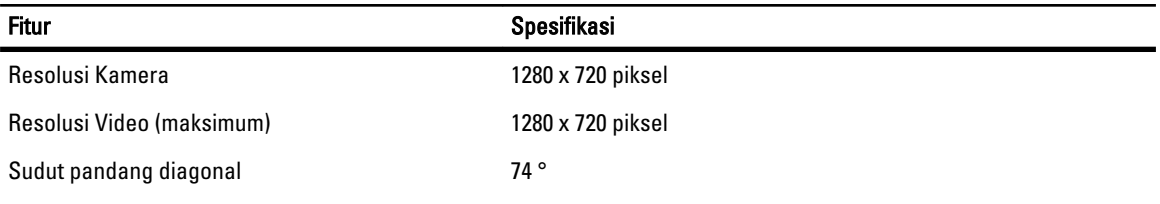

Docking.

### Tabel 22. Komunikasi

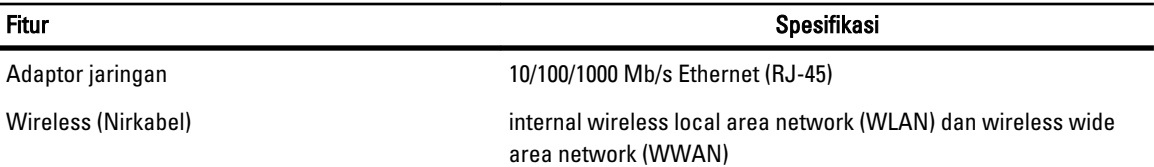

### Tabel 23. Port dan Konektor

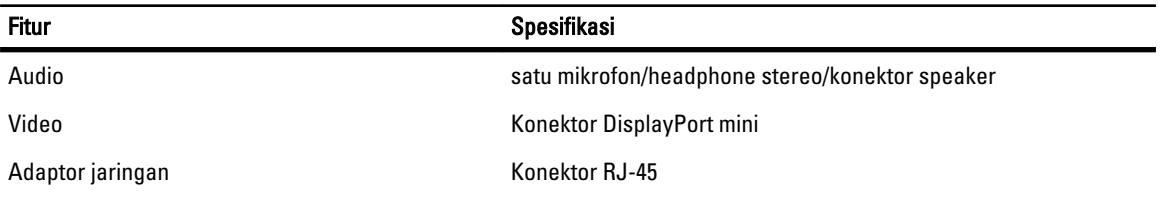

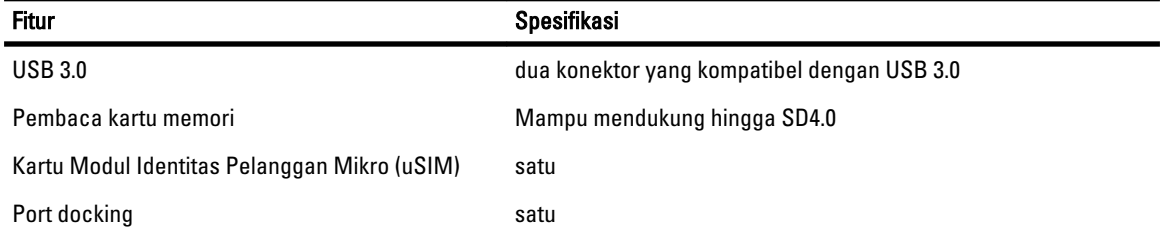

### Tabel 24. Display

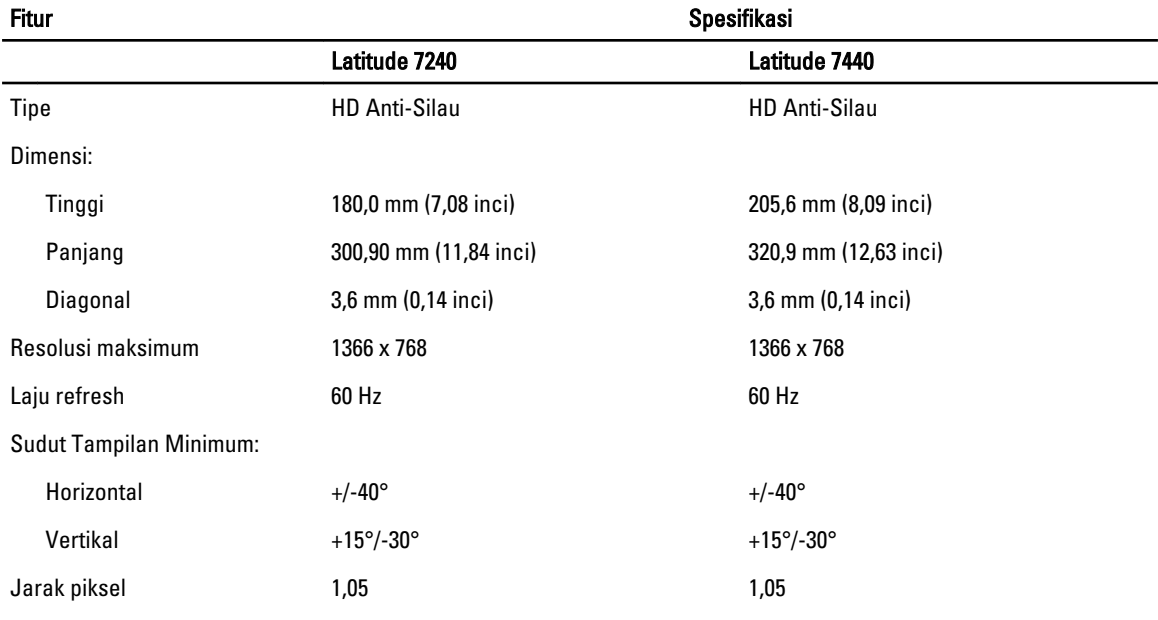

### Tabel 25. Keyboard

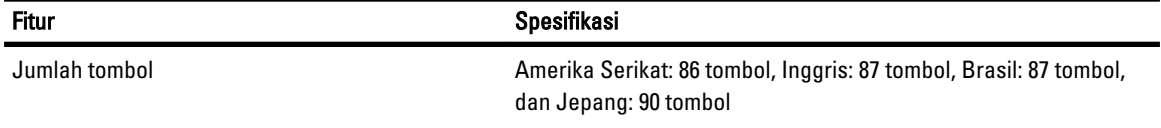

### Tabel 26. Panel Sentuh

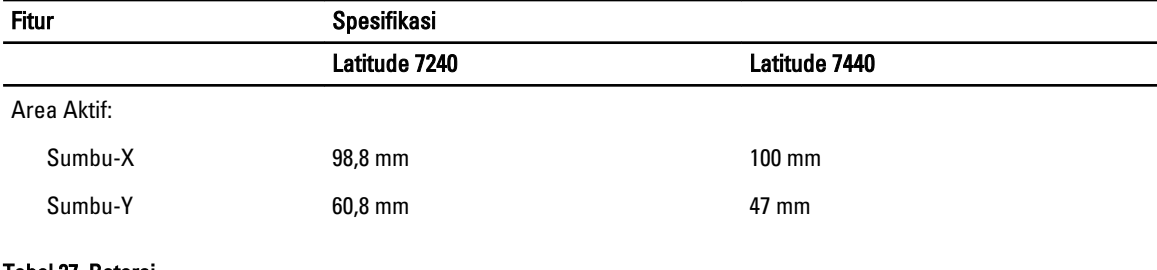

### Tabel 27. Baterai

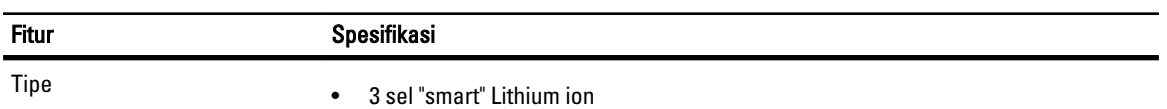

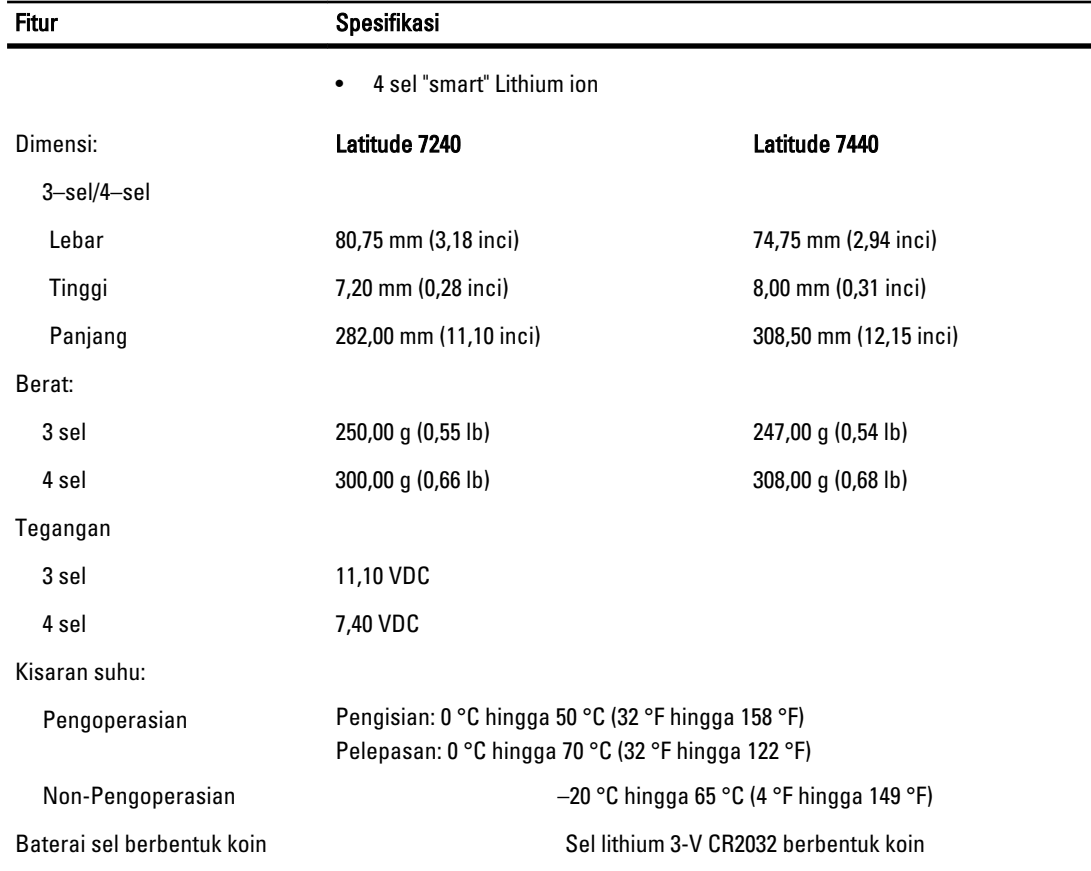

### Tabel 28. Adaptor AC

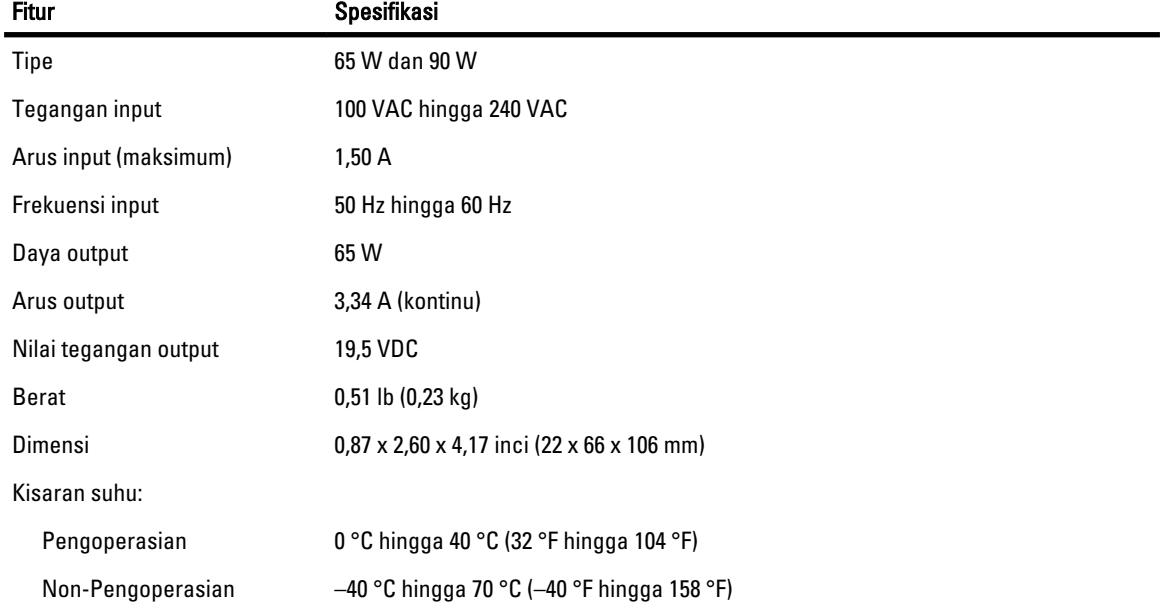

### Tabel 29. Fisik

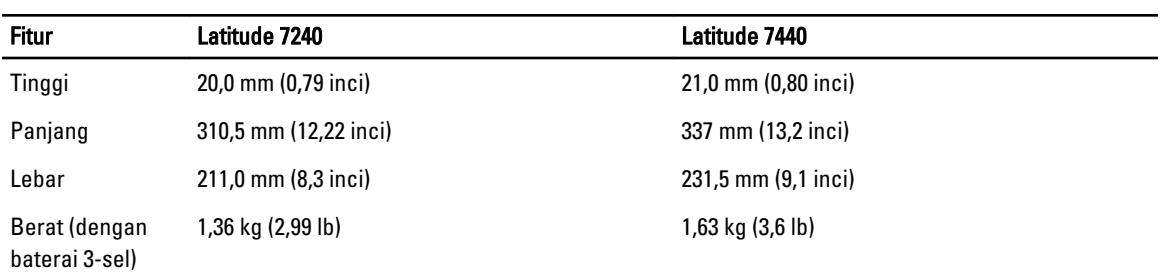

#### Tabel 30. Lingkungan

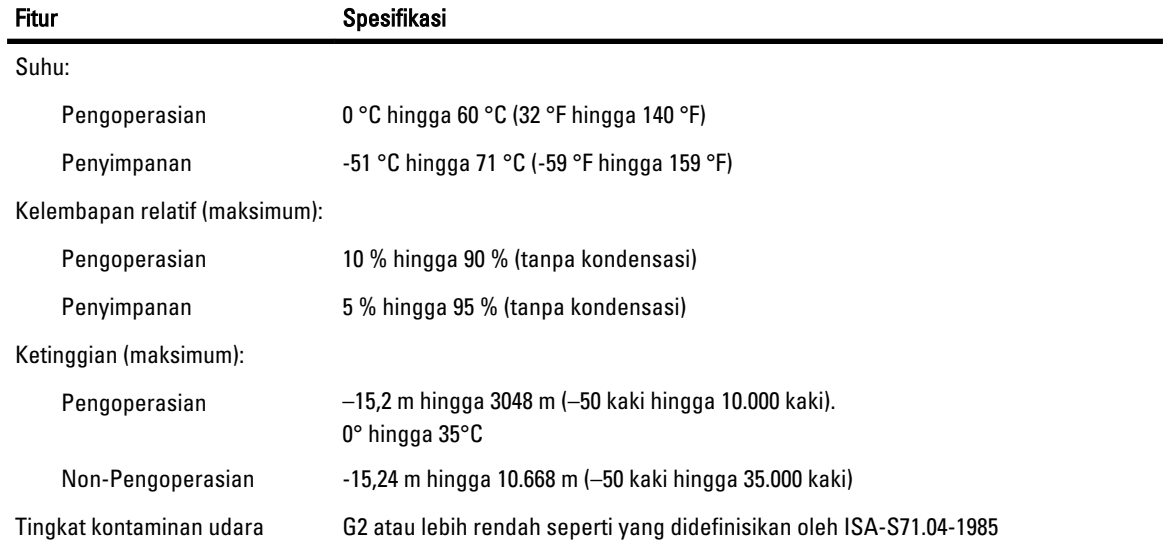

## <span id="page-60-0"></span>Menghubungi Dell

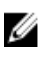

CATATAN: Jika Anda tidak memiliki sambungan Internet aktif, Anda dapat menemukan informasi kontak pada faktur pembelian, slip kemasan, tagihan, atau katalog produk Dell.

Dell menyediakan beberapa dukungan berbasis online dan telepon serta opsi servis. Ketersediaan bervariasi menurut negara dan produk, dan sebagian layanan mungkin tidak tersedia di daerah Anda. Untuk menghubungi Dell atas masalah penjualan, dukungan teknis, atau layanan pelanggan:

- 1. Kunjungi dell.com/contactdell.
- 2. Verifikasikan negara atau wilayah Anda dari menu tarik-turun yang ada di sudut kiri atas halaman.
- 3. Pilih kategori dukungan Anda: Technical Support (Dukungan Teknis), Customer Support (Dukungan Pelanggan), Sales (Penjualan), atau International Support Services (Layanan Dukungan Internasional).
- 4. Pilih tautan layanan atau dukungan yang sesuai dengan kebutuhan Anda.

Ű CATATAN: Jika Anda telah membeli sistem Dell, mungkin Anda akan diminta memasukkan Service Tag.